# Инструкция по работе с сайтом Web of science

Адрес наукометрической базы данных Web of science - webofknowledge.com

# **Регистрация**

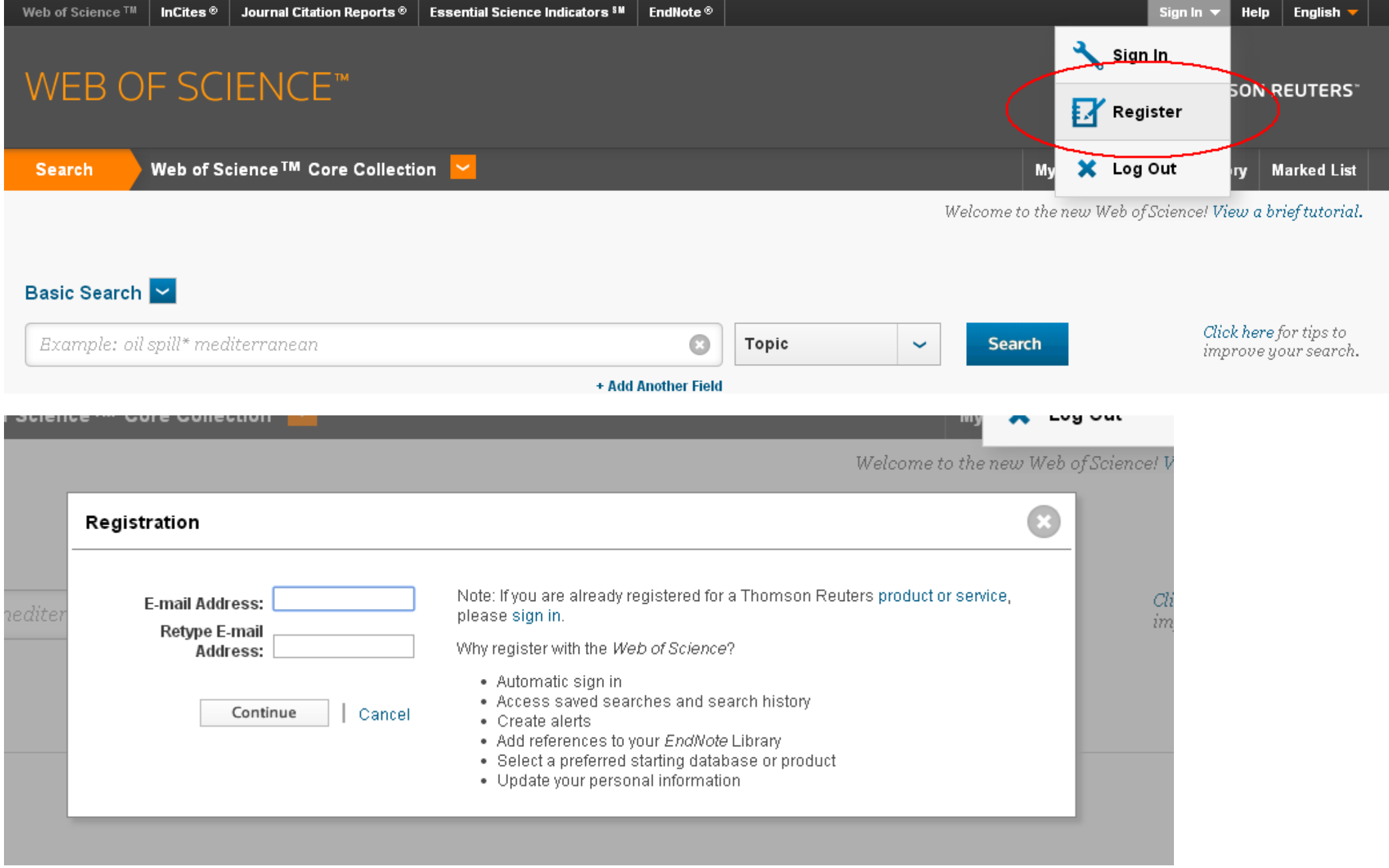

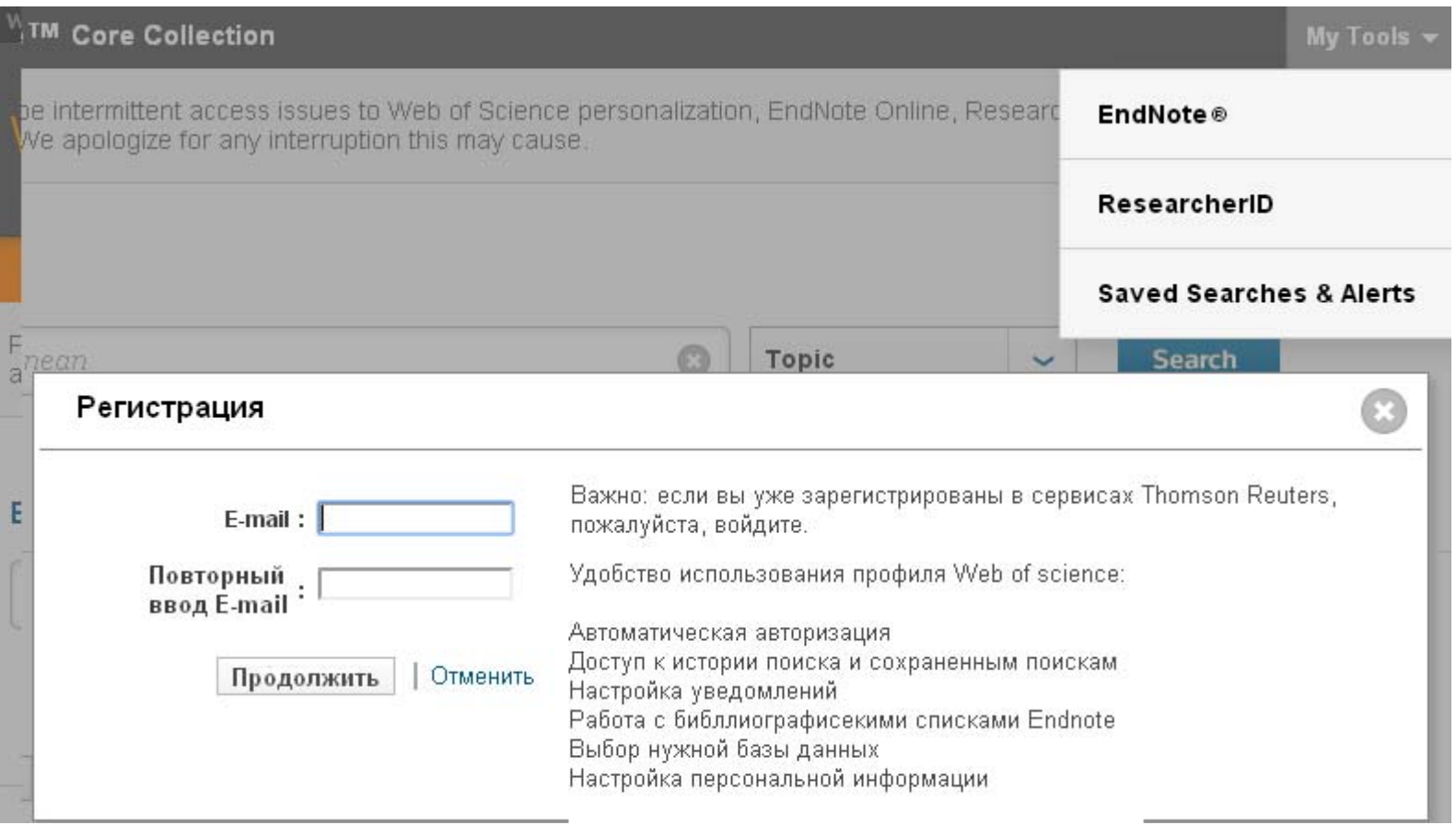

Заполните регистрационную анкету, используя латинский алфавит. Поля отмеченные \* обязательны для заполнения: Имя (First Name) (1), Фамилия (Last Name) (2), Пароль (Password) (3) <sup>и</sup> повторный ввод пароля (Retype new password) (4).

Внимание!: пароль должен содержать не менее знаков, обязательное условие - минимум<br>1 заглавная буква, 1 цифра, 1 знак из перечня ()[]!#@\*&`\ %\${}

Выберите занимаемую Вами должность на факультете из перечня (Primary Role):

Выпускник (Graduate Student),

Учащийся (Undergraduate Student),

Библиотекарь (Librarian),

Иная (Other),

```
Профессорско-преподавательский состав (Faculty),
```
Соискатель (Postdoctoral Fellow),

```
Административная позиция (Administrator),
```
Студент (Student),

Научно-исследовательская позиция (научный сотрудник) (Researcher),

занимающийся преподавательской деятельностью (Academic) или

не занимающийся (Non-Academic)

Выберите предметную область Ваших исследований: гуманитарные науки <sup>и</sup> искусство (Arts & Humanities), медицинские науки (Life Sciences), биологические науки (Biomedicine), иная (Other), не применяется (Not Applicable), естественные и технические науки (Science and Technology), общественные (социальные) науки (Social Sciences),

физическиенауки (Physical Sciences).

Если Вы согласны с условиями пользовательского соглашения, то поставьте галочку в окне напротив фразы I have read and agree to these terms and conditions и, для завершения регистрации нажмите Submit changes.

После этого на Вашем экране появится сообщение об успешной регистрации в системе Web of Knowledge.<br>Для продолжения работы в системе нажмите Continue.

Возможности Web of Science Поиск

Университет машиностроения подписан на Web of Science Core Collection. Выберите Web of Science Core Collection из общего списка баз

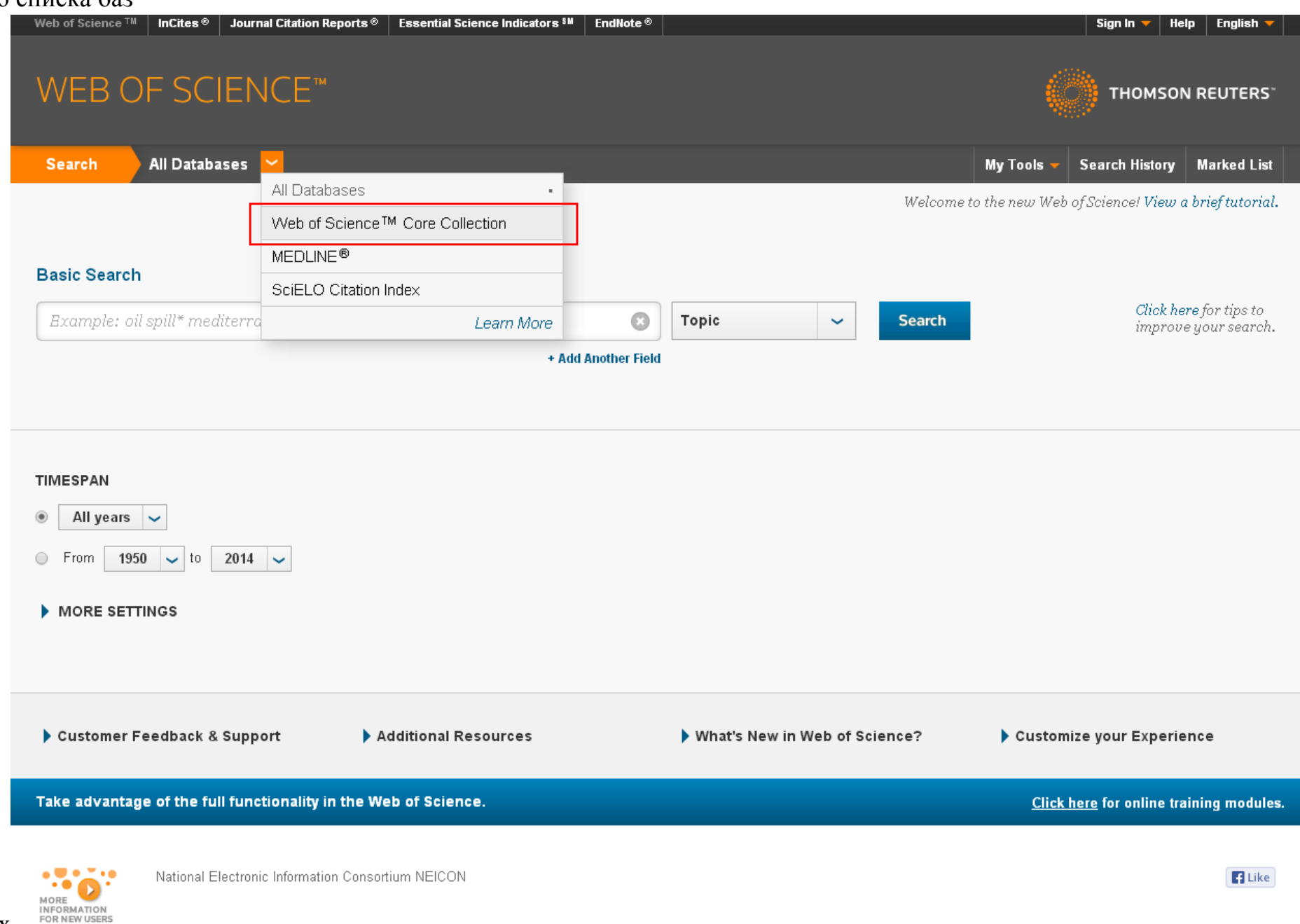

# Простой поиск

В строку поиска введите интересующие слова. Справа от нее выберите область поиска:

Торіс - Поиск в ключевых понятиях, названии, тексте статьи Topic  $\checkmark$ Title - Название статьи Topic **Add Another Field** Title  $Author - a**B**$ Author Author identifiers – идентификатор автора Author Identifiers Group Author Group author  $-$  группы авторов Editor Publication Name Editor – редактор **DOI** Publication name – название журнала, монографии, конференции, к которой относится Year Published **Address** статья Organization-Enhanced DOI - идентификатор цифрового объекта Conference Language Year published  $-$  год публикации Document Type **Funding Agency** Address - аффиляция авторов **Grant Number** Organization-enhanced - организация **Accession Number** Conference - конференция Language  $-$  язык

Document type - тип документа

Funding agency - финансирующая организация

Grant number - номер гранта

Accession number - инвентарный номер

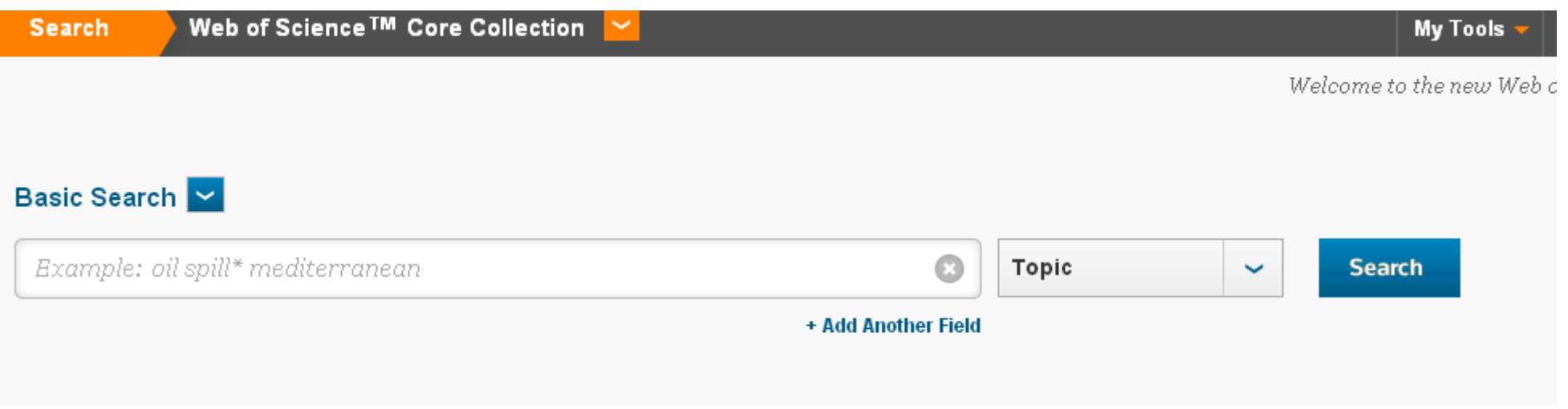

В строку поиска введите интересующие слова. Справа от нее выберите область поиска (1): Торіс (поиск в ключевых понятиях, названии, тексте статьи), Title (название статьи), Author (автор), Editor (редактор), Group Author ( относится статья), DOI<sup>4</sup>, Year Published (год публикации), Address (аффиляция авторов, например, университет).

Внимание: Формулируя запрос на поиск Автора, вводите сначала фамилию и - через пробел - инициалы без точек. Поиск по полному имени и фамилии может отсекать значительное число нужных результатов, т.к.<br>редакторы Thomson Reuters сохраняют данные, полученные от журналов, в неизменном виде.

Принимая во внимание проблему транслитерации, старайтесь проверить все варианты написания.

Формулировка поискового запроса как Ivanov I\* позволяет найти таких авторов, как Ivanov Ivan, Ivanov Ilva, Ivanov I, Ivanov IK и т.д.

Пример запроса: organization

### Результаты поиска будут содержать слова organization и organisation.

Знак \$ используется для обозначения наличия потенциально лишней буквы. Пример запроса:  $\frac{1}{2}$ 

**Результаты поиска будут содержать слова colour и color.** 

# **Точный поиск**

Формулируя поисковый запрос <sup>с</sup> использованием словосочетаний, помните, что система автоматически считает их соединенным оператором AND. То есть, <sup>в</sup> тексте найденного результата поиска будут содержаться все введенные слова, но они могут быть не связаны логически. Для установления логической связи при поиске словосочетания необходимо взять его <sup>в</sup> кавычки.

Пример запроса: «information gap»

### **Результаты поиска будут содержать точное словосочетание information gap**

### Операторы поиска

Если Вы ищите словосочетания, то для улучшения качества поиска <sup>в</sup> строке поискового запроса или находящихся между строками поиска операторами, можно использовать логические операторы поиска. В частности, AND (и), OR (или), NOT (нет), NEAR/n и SAME.

Используйте:

AND - для поиска записей, содержащих все условия поиска. В случае, если Вы вводите <sup>в</sup> строку запроса несколько слов подряд, то система автоматически считает подобный запрос - <sup>с</sup> логическим оператором AND. В результатах поиска будут встречаться все слова поискового запроса, но логически они могут быть не связаны.

*Пример запроса: rent based economy* 

*Rent AND based AND economy* 

ОR - для поиска записей, содержащих какое-либо из введенных <sup>в</sup> поисковую строку слов.

*Пример запроса: rent OR transition economy* 

NOT - для исключения из поиска записей, содержащих определенные слова

*Пример запроса: «Authoritarian regime» NOT Russia*  **Результаты поиска будут включать статьи об авторитарных режимах <sup>в</sup> любых странах, кроме России.**  NEAR/n - для поиска записей, в которых искомые слова находятся в тексте на расстоянии не больше n  $^{\wedge}$ ов друг от друга. Если Вы не указываете через знак / цифру, обозначающую количество слов между искомыми словами, то система автоматически ставит максимальный интервал <sup>в</sup> 15 слов.

*Пример запроса: nation\*NEAR/3 state*  Результаты поиска будут включать в себя тексты, в которых на расстоянии не более 3 слов друг от друга **находятся слова, производные от нация (nation\*), <sup>и</sup> слово государство (state).** 

SAME - для адресного поиска (<sup>в</sup> строке Address), чтобы найти условия (заданные слова) <sup>в</sup> одном абзаце. *Пример запроса: polit\* SAME institut\* SAME USA* 

### **Если поисковый запрос содержит несколько словосочетаний <sup>и</sup> логических операторов, то удобно группировать его <sup>с</sup> помощью символов ( ).**

*(«weapons of mass destruction» OR WMD) (terror\* OR agent)* 

### **Морфологический поиск**

Также можно уточнить поиск по критерию поиска других форм запрашиваемого слова (Lemmamization). Автоматически эта опция включена, однако, если Вы хотите исключить из поиска множественное число, различные формы глаголов <sup>и</sup> степени сравнения, то на первоначальной странице поискового запроса, выберите <sup>в</sup> списке опций поиска, напротив Lemmamization Off.

# **Добавление поля**

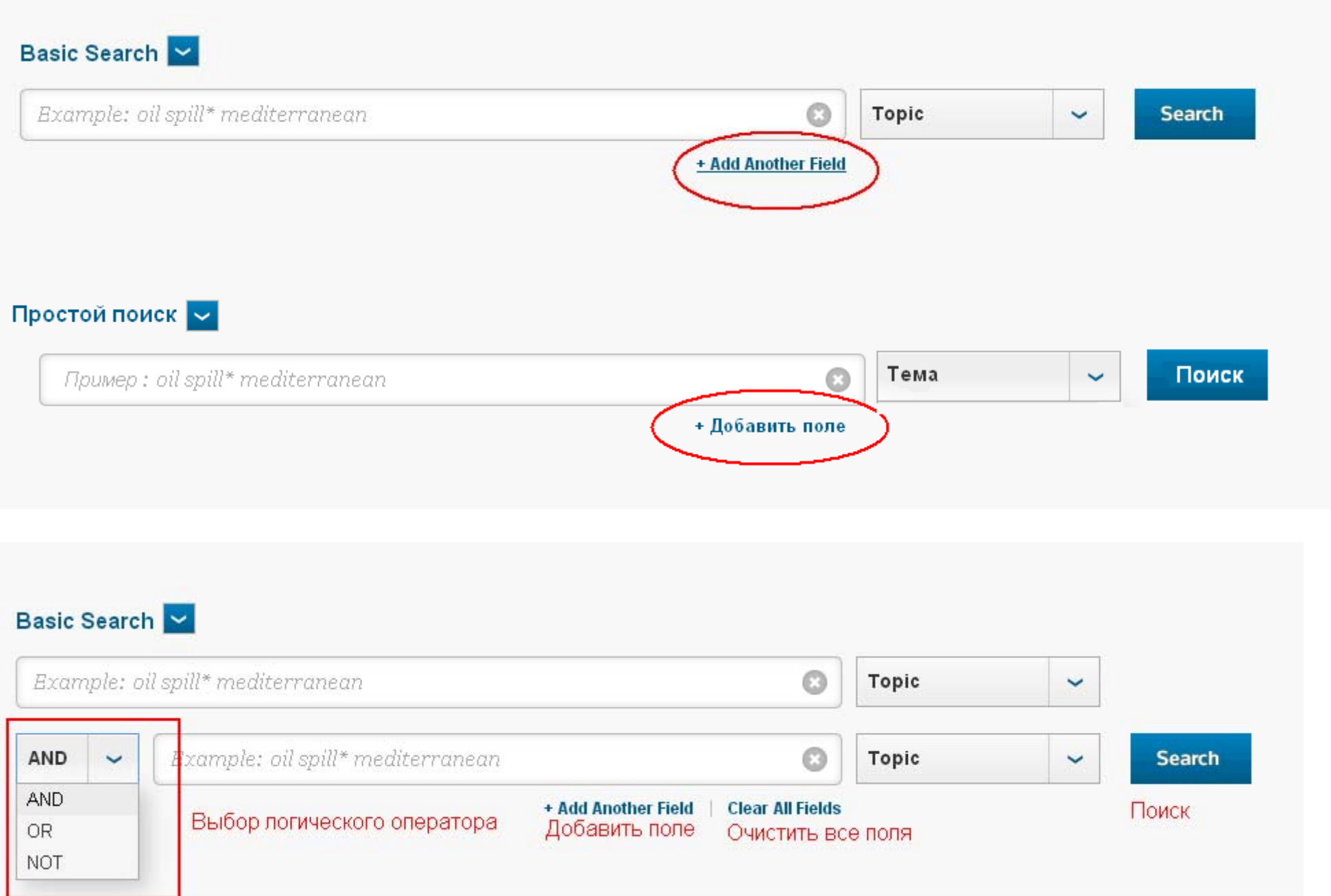

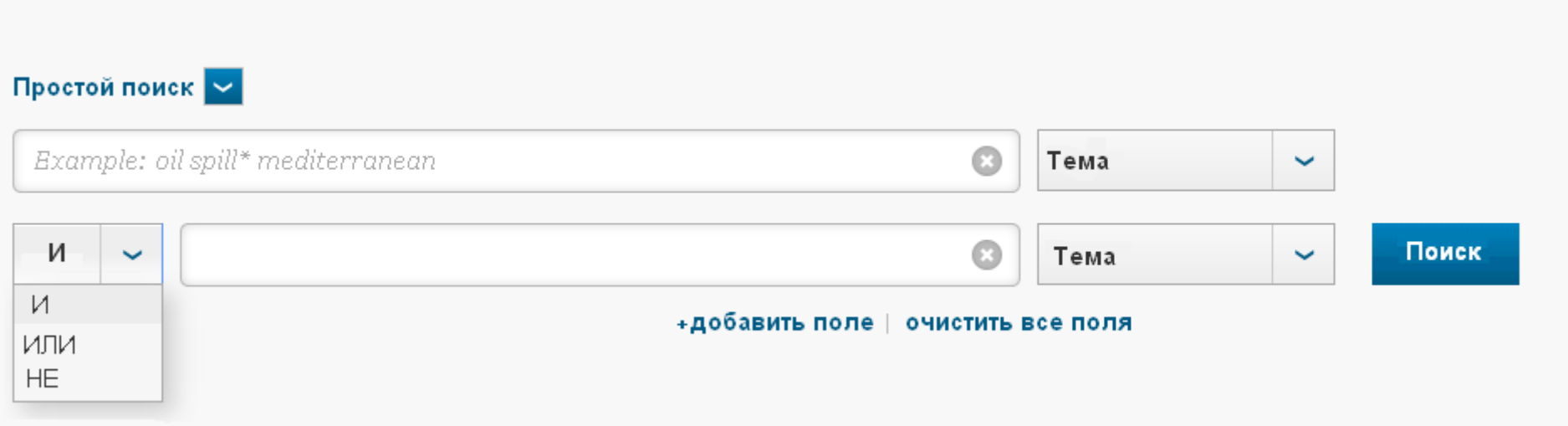

*Ограничение временного интервала поискового запроса <sup>и</sup> представление результатов поиска*

#### **TIMESPAN**

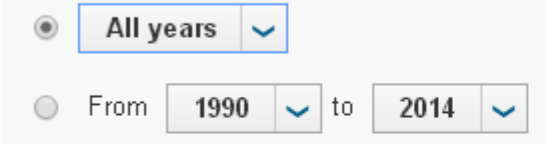

#### $\blacktriangleright$  MORE SETTINGS

#### Web of Science Core Collection: Citation Indexes

- Science Citation Index Expanded (SCI-EXPANDED) -- 2008-present
- Social Sciences Citation Index (SSCI) -- 2008-present
- Arts & Humanities Citation Index (A&HCI) -- 2008-present
- Conference Proceedings Citation Index- Science (CPCI-S) -- 1990-present
- Conference Proceedings Citation Index- Social Science & Humanities (CPCI-SSH) -- 1990-present

Data last updated: 2014-02-26

#### Auto-suggest publication names

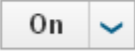

(To save these permanently, sign in or register.)

#### Временной интервал

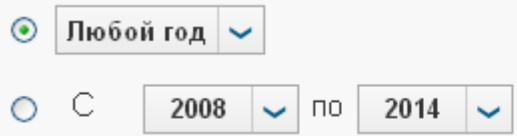

#### • Другие настройки

#### Коллекция Web of Science: индексы цитирования

- Science Citation Index Expanded (SCI-EXPANDED) -- 2008- настоящее
- Social Sciences Citation Index (SSCI) -- 2008-настоящее
- Arts & Humanities Citation Index (A&HCI) -- 2008-настоящее

Последнее обноваление: 2014-01-10

#### Показывать названия печатного документа

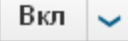

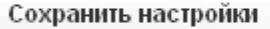

Уже при первоначальном запросе можно ограничить временной интервал поиска, перейдя от автоматического All Years (все года), <sup>к</sup>

Latest 5 years (последние 5 лет),

- Year to Date (<sup>с</sup> начала года),
- Latest 4 weeks (последние 4 недели),
- Latest 2 weeks (последние 2 недели),
- Latest (current) week (последняя (текущая) неделя).

# **РАБОТА С РЕЗУЛЬТАТАМИ ПОИСКОВОГО ЗАПРОСА**

Появляющаяся после нажатия кнопки Search страница результатов поиска, выглядит следующим образом:

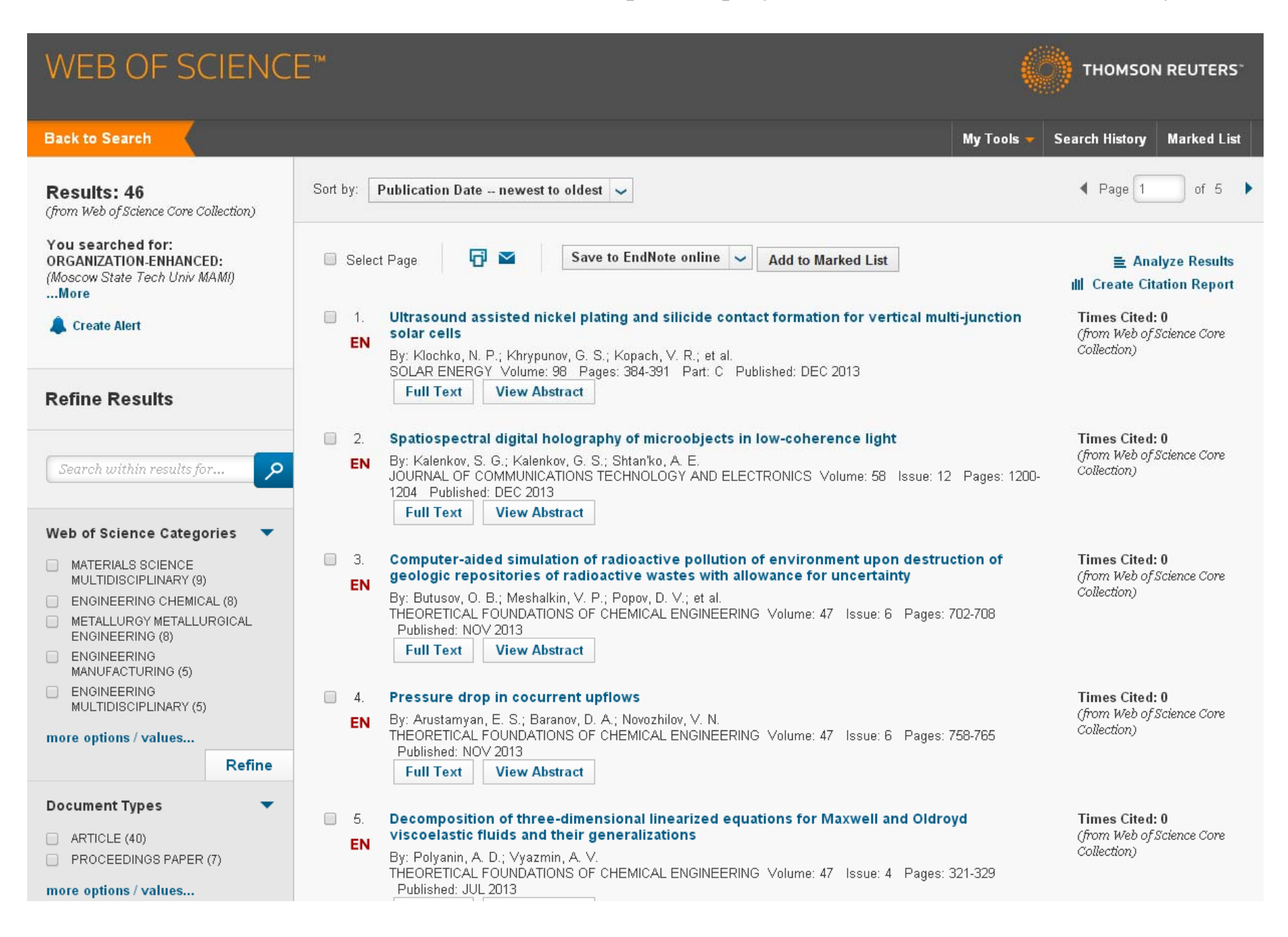

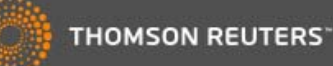

Мои инструменты • История поиска Список выбранных публикаций **Back to Search** Сортировать по: Дата публикации -- от новых к старым ▲ Страница из 7.318 Результаты: 46  $\sim$ (из коллекции Web of science) Вы искали: Добавить в список Выбрать 同 ▽ Сохранить в EndNote online 廊  $\ddot{\phantom{0}}$ ORGANIZATION-ENHANCED: выбранных страницу **• Анализировать результаты** (Moscow State Tech Univ MAMI) публикаций **III** Создать отчет по цитируемости ...More Ultrasound assisted nickel plating and silicide contact formation for vertical multi-junction  $\Box$  1. Create Alert Процитировано: 0 solar cells **FN** (из коллекции Web of science) By: Klochko, N. P.: Khrypunov, G. S.: Kopach, V. R.: et al. SOLAR ENERGY Volume: 98 Pages: 384-391 Part: C Published: DEC 2013 Полный текст **Аннотация** Уточнить результаты  $\Box$  2. Spatiospectral digital holography of microobjects in low-coherence light Процитировано: 0 By: Kalenkov, S. G.; Kalenkov, G. S.; Shtan'ko, A. E. (из коппекции Web of science) EN م Search within results for... JOURNAL OF COMMUNICATIONS TECHNOLOGY AND ELECTRONICS Volume: 58 Issue: 12 Pages: 1200-1204 Published: DEC 2013 **Аннотация** Полный текст Категории Web of Science  $\overline{\phantom{a}}$  $\Box$  3 Computer-aided simulation of radioactive pollution of environment upon destruction of Процитировано: 0 MATERIALS SCIENCE geologic repositories of radioactive wastes with allowance for uncertainty MULTIDISCIPLINARY (9) (из коллекции Web of science) EN By: Butusov, O. B.; Meshalkin, V. P.; Popov, D. V.; et al. ENGINEERING CHEMICAL (8) THEORETICAL FOUNDATIONS OF CHEMICAL ENGINEERING Volume: 47 Issue: 6 Pages: 702-708 METALLURGY METALLURGICAL Published: NOV 2013 ENGINEERING (8) Полный текст **Аннотация** ENGINEERING MANUFACTURING (5) ENGINEERING  $\Box$  4 Pressure drop in cocurrent upflows Процитировано: 0 MULTIDISCIPLINARY (5) (из коппекции Web of science) By: Arustamyan, E. S.; Baranov, D. A.; Novozhilov, V. N. **EN** THEORETICAL FOUNDATIONS OF CHEMICAL ENGINEERING Volume: 47 Issue: 6 Pages: 758-765 more options / values... Published: NOV 2013 Refine **Аннотация** Полный текст Типы документов  $\Box$ -5 Decomposition of three-dimensional linearized equations for Maxwell and Oldroyd Процитировано: 0 viscoelastic fluids and their generalizations ARTICLE (40) EN (из коппекции Web of science By: Polyanin, A. D.; Vyazmin, A. V. PROCEEDINGS PAPER (7) THEORETICAL FOUNDATIONS OF CHEMICAL ENGINEERING Volume: 47 Issue: 4 Pages: 321-329 Published: JUL 2013 more options / values...

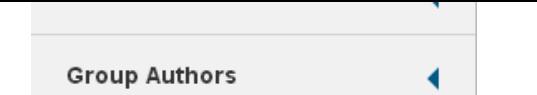

1 - количество найденных по запросу результатов <sup>и</sup> базы данных, по которым проходил поиск (<sup>в</sup> скобках)

- 2 формулировка поискового запроса.
- 3 создать оповещение
- 4 панель уточнения <sup>и</sup> анализа результатов поиска

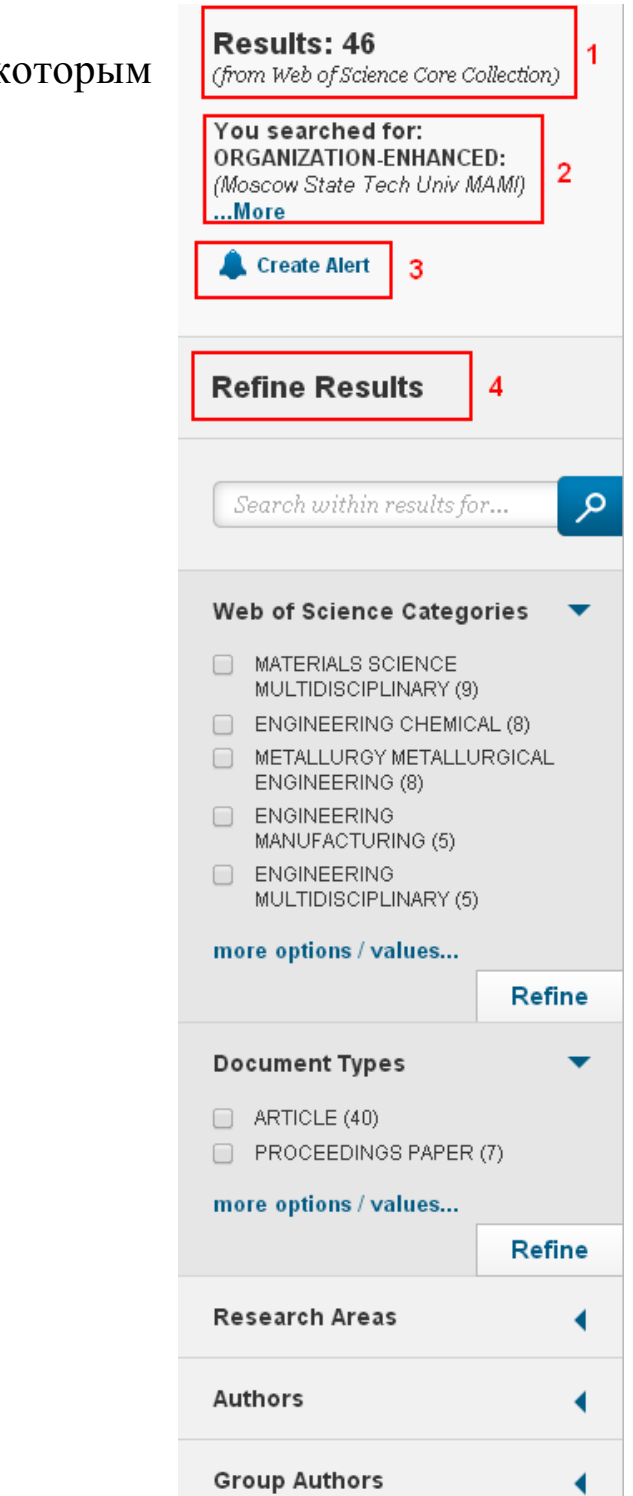

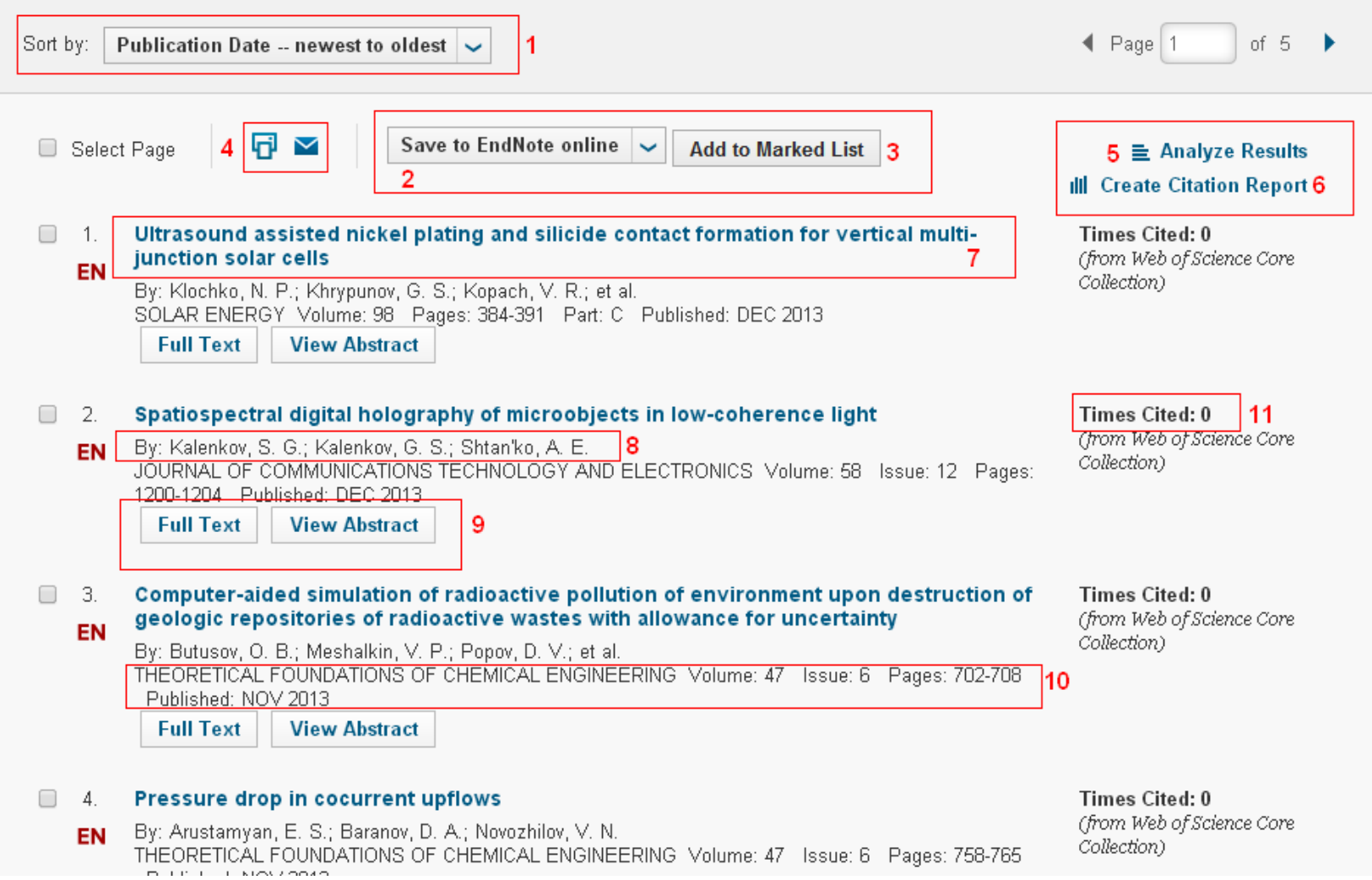

### Краткая информация <sup>о</sup> каждой публикации-результате поиска:

1 – Сортировка результатов

Publication date – newest to oldest – по дате публикации от новых <sup>к</sup> старым

Publication date – oldest to newest - от старых <sup>к</sup> новым

Recently added – Добавленные недавно

Times cited – highest to lowest – по количество цитирований в порядке убывания

Times cited – lowest to highest - по количество цитирований <sup>в</sup> порядке возрастания

Relevance – по релевантности

First author – A to Z – По первому автору от А до Я

First author – Z to  $A$  – По первому автору от Я до A

Source title – A to Z – По название источника от A до Я

Source title – Z to A – По название источника от Я до А

Conference title – A to  $Z$  – По названию конференции от А до Я

Conference title – Z to A - По названию конференции от Я до А

2 – Сохранить <sup>в</sup> библиографический редактор EndNote

3 – Добавить <sup>в</sup> список выбранных публикаций

4 – Печать или отправить на e-mail

5 – Анализ результатов

6 – построить гистограммы, отражающие динамику упоминаний анализируемого явления <sup>в</sup> научных публикациях (Citations Each year), <sup>и</sup> динамику количества публикаций по этой теме (2) (Published Items each year).

#### Citation Report: 46

(from Web of Science Core Collection)

You searched for: ORGANIZATION-ENHANCED: (Moscow State Tech Univ MAMI) OR ORGANIZATION-ENHANCED: (MOSCOW STATE UNIV MECH ENGN) OR ORGANIZATION-ENHANCED: (MOSCO W STATE UNIV MECH ENGN MAMI) ... More

This report reflects citations to source items indexed within Web of Science Core Collection. Perform a Cited Reference Search to include citations to items not indexed within Web of Science Core Collection.

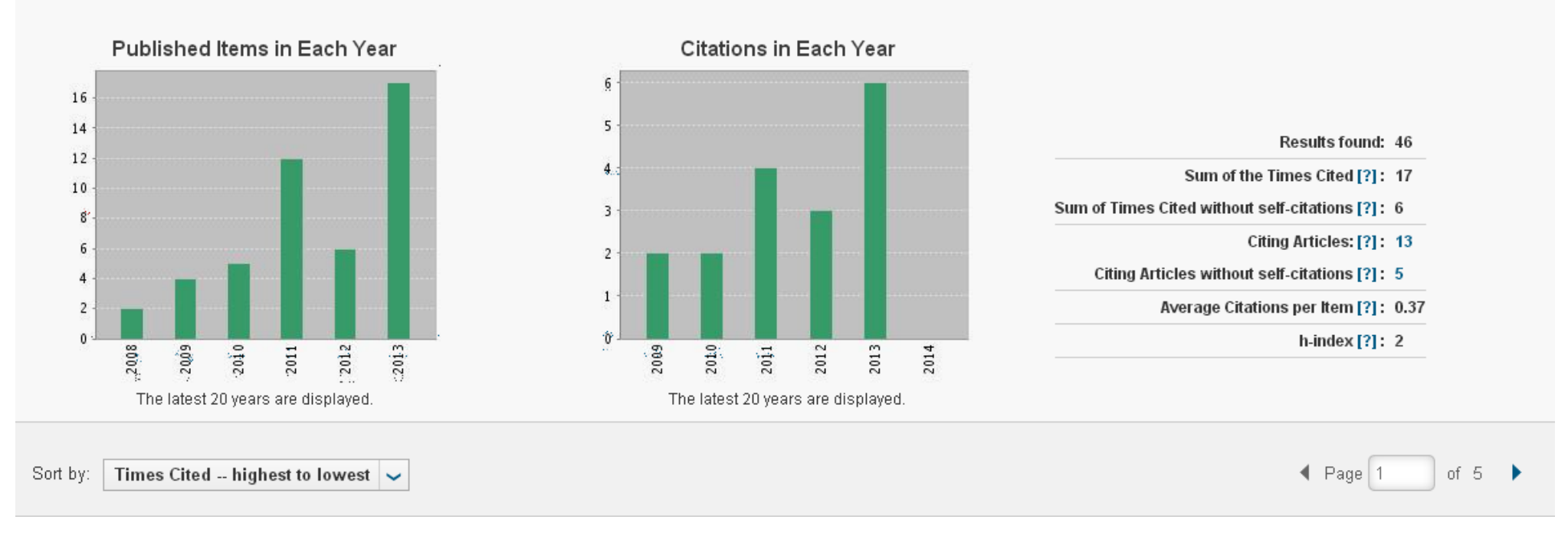

### 7 - Название

# 8 - авторы

9 - Full text означает доступность для чтения полнотекстовой версии публикации View abstract - аннотация к статье

- 10 название и номер журнала, дату его публикации и номер страниц
- 11- количество цитирований статьи в материалах Web of Science

## **Уточнение и анализ результатов поискового запроса**

Для уточнения результатов поиска, <sup>а</sup> также анализа полученной информации можно использовать несколько функций Web of Science.

Во-первых, можно осуществить поиск по результатам, используя верхнюю строчку панели Refine Research.

Во-вторых, можно изменить порядок <sup>и</sup> критерии сортировки результатов, используя список строки Sort by. Автоматически, если Вы не изменили этот критерий <sup>в</sup> начале поиска, сортировка результатов осуществляется по дате публикации, начиная <sup>с</sup> недавно опубликованных работ. (Publication Date - from newest to oldest). Другие альтернативы: по дате публикации (начиная <sup>с</sup> наиболее старых работ) (Publication Date - from oldest to newest); по дате обработки (Processing Date (- с самых ранних (from oldest to newest); или <sup>с</sup> самых поздних (from newest to oldest)); по количеству цитирований (Times Cited) (начиная <sup>с</sup> работ <sup>с</sup> самым большим количеством цитирований (from highest to lowest); или - <sup>с</sup> самым малым (from lowest to highest); по релевантности (наиболее точному соответствию запросу) (Relevance); по имени автора (первого автора) (First Author) - <sup>в</sup> алфавитном порядке (A to Z) <sup>и</sup> порядке обратном алфавитному (Z to A), <sup>а</sup> также по китайскому имени (by Chinese name); по названию источника публикации (Source Title) (<sup>в</sup> алфавитном порядке (A to Z), либо <sup>в</sup> порядке обратном алфавитному (Z to А)).

В-третьих, можно использовать многофункциональную панель уточнения результатов - Refine Research. При отсутствии изменений настроек представления результатов поиска на первом этапе поиска, панель появляется слева от списка результатов поискового запроса.

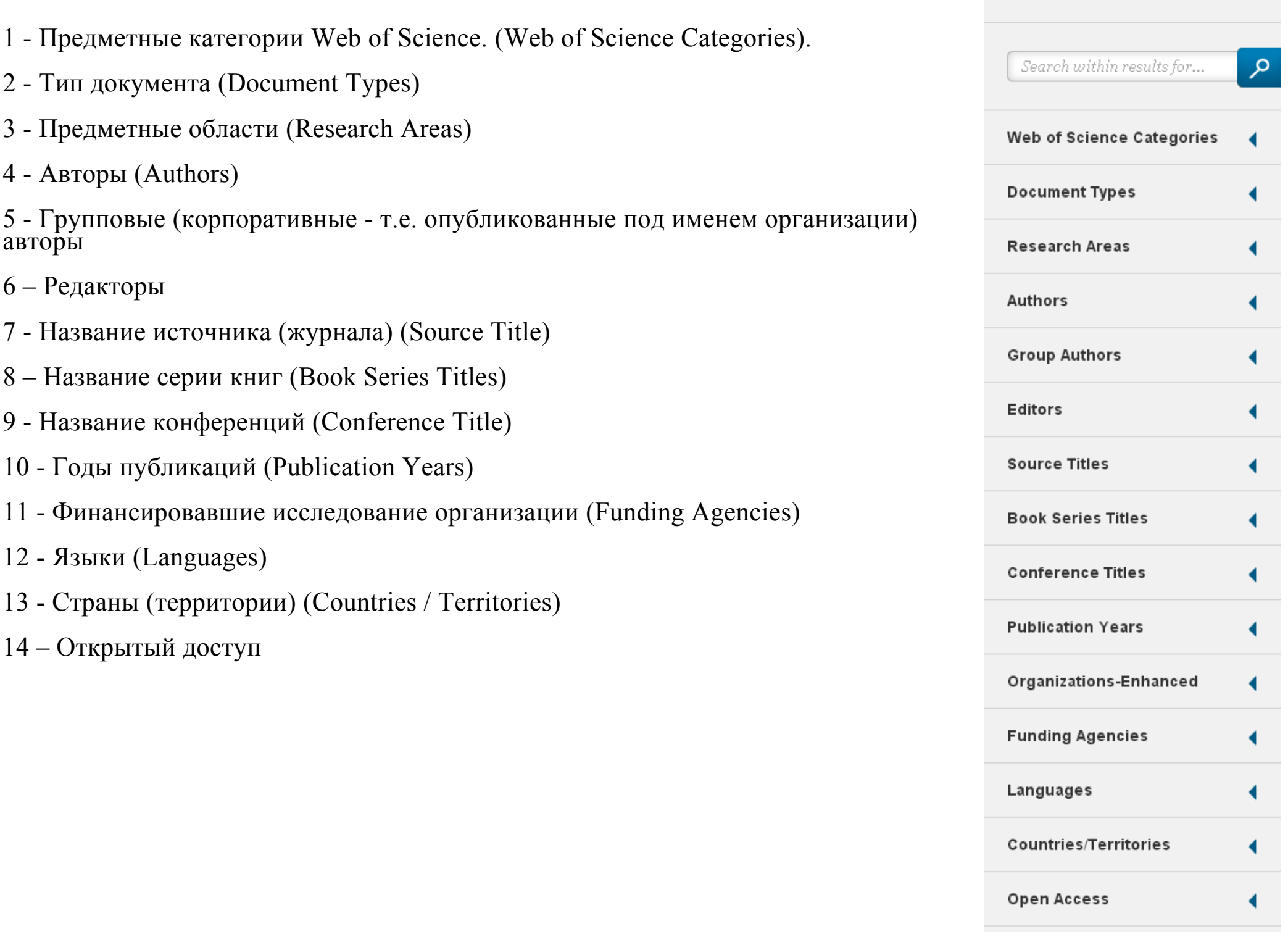

# **Анализ результатов**

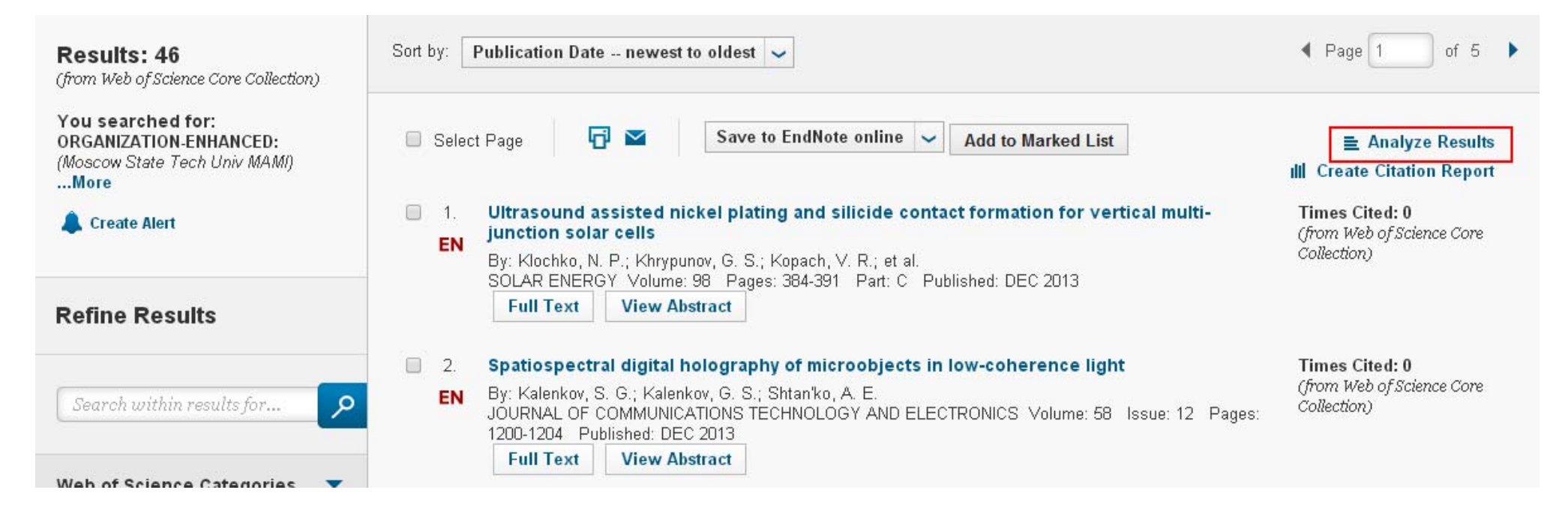

Чтобы проанализировать результаты, нажмите кнопку "Analyze results"

Функция дает возможность вывести список:

- 1. Авторов (Authors)
- 2. Названий серий книг (Book series titles)
- 3. Названий конференций (Conference title)
- 4. Стран (Countries/ territories)
- 5. Типов документов (Document types)
- 6. Редакторов (editors)
- 7. Финансирующих исследования организаций (Funding agencies)
- 8. Номеров грантов (Grant numbers)
- 9. Группых (корпоративных т.е. опубликованных под именем организации) авторов (Group authors)
- 10. Языков (Languages)
- 11. Организаций (Organizations, Organizations-enhanced)
- 12. Годов публикаций (Publication years)
- 13. Областей исследований (Research areas)
- 14. Названий источников (Source titles)
- 15. Категорий Web of science (Web of science categories)

#### **Results Analysis**

#### <<Back to previous page

46 records. ORGANIZATION-ENHANCED: (Moscow State Tech Univ MAMI) OR ORGANIZATION-ENHANCED: (MOSCOW S STATE UNIV MECH ENGN MAMI)

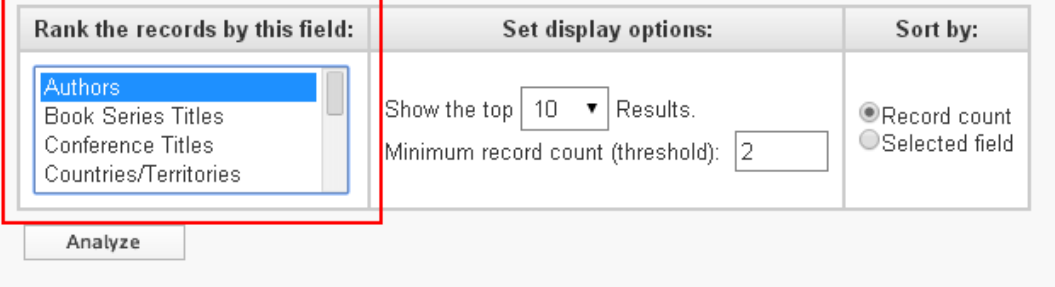

Set display options – Настройки отображения результатов

Укажите количество записей – от 10 до 500 <sup>и</sup> минимальное число записей (например, если значение равняется 2, то поиск по автору выдаст всех авторов, у которых более 2 публикаций)

#### Results Analysis

#### << Back to previous page

46 records. ORGANIZATION-ENHANCED: (Moscow State Tech Univ MAMI) OR ORGANIZATION-ENHANCED: (MOSCOW S<br>STATE UNIV MECH ENGN MAMI)

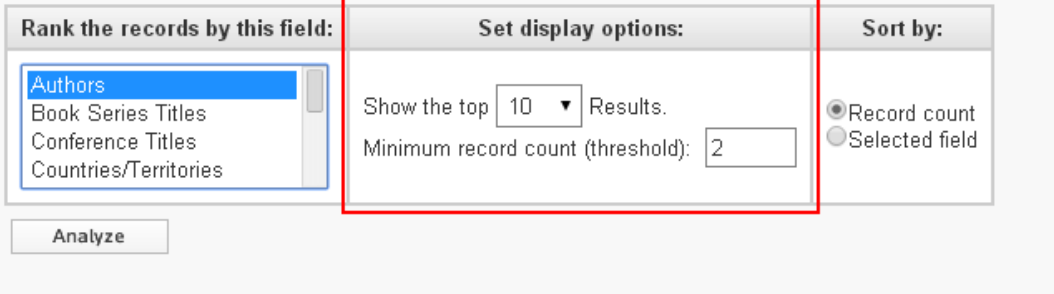

Sort by - настройка сортировки: По количеству записей (Record count) По выбранному полю (Selected field)

#### **Results Analysis**

#### <<Back to previous page

46 records. ORGANIZATION-ENHANCED: (Moscow State Tech Univ MAMI) OR ORGANIZATION-ENHANCED: (MOSCOW S STATE UNIV MECH ENGN MAMI)

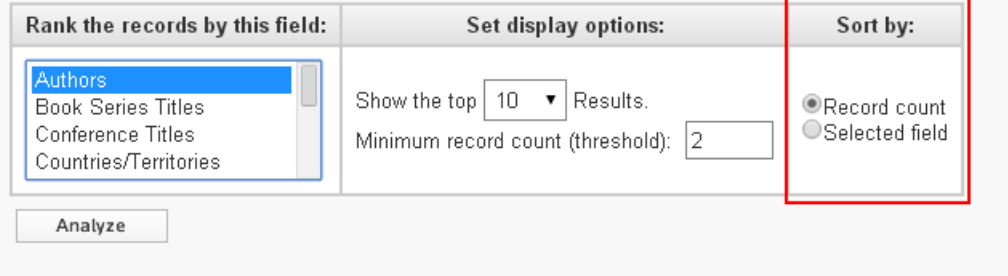

После выбора нужных параметров нажмите "Analyze"

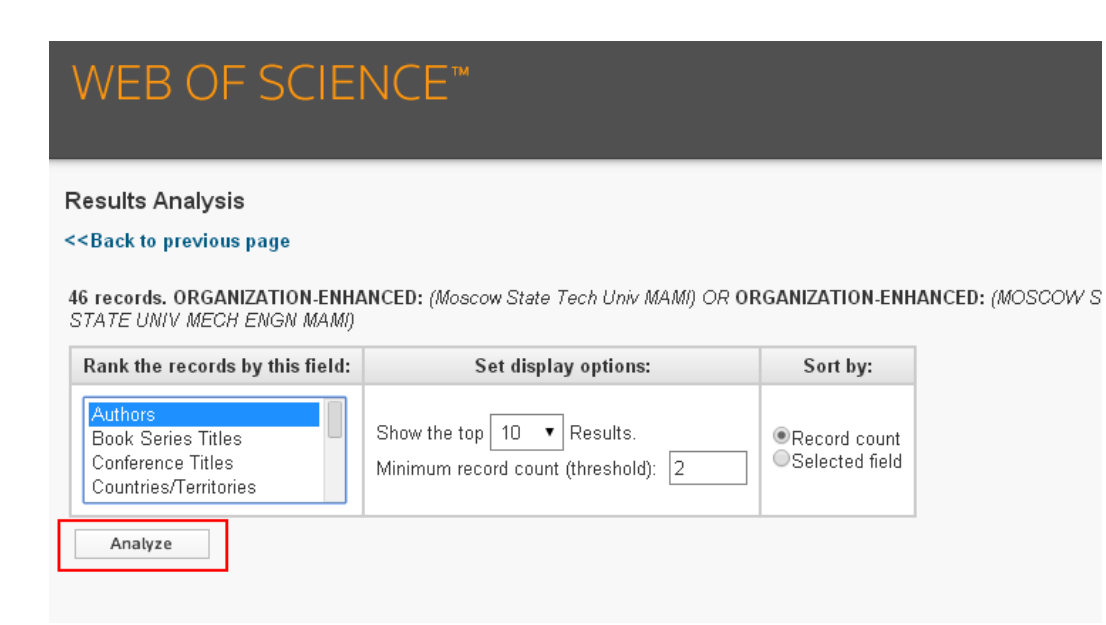

TO TECUTION UNUMITED TO METHODS PRODUCT USE TECH URIT REPRIS ON UNUMITED HISTORIC PRODUCTY UTATE UNIT RECOTT CHORY ON UNUMITED TO HIS ENTERTY ON THE LITTERING ON THE LITTERING ON THE LITTERING ON THE LITTERING ON THE LITTE STATE UNIV MECH ENGN MAMI)

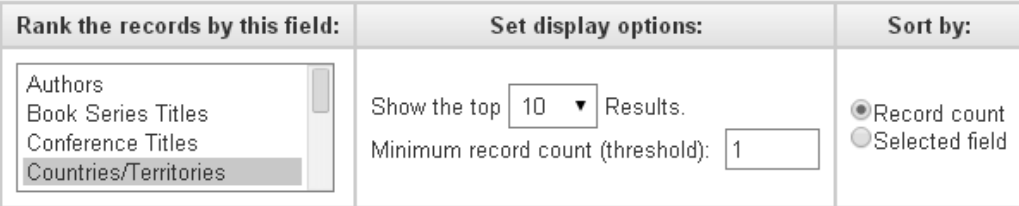

Analyze

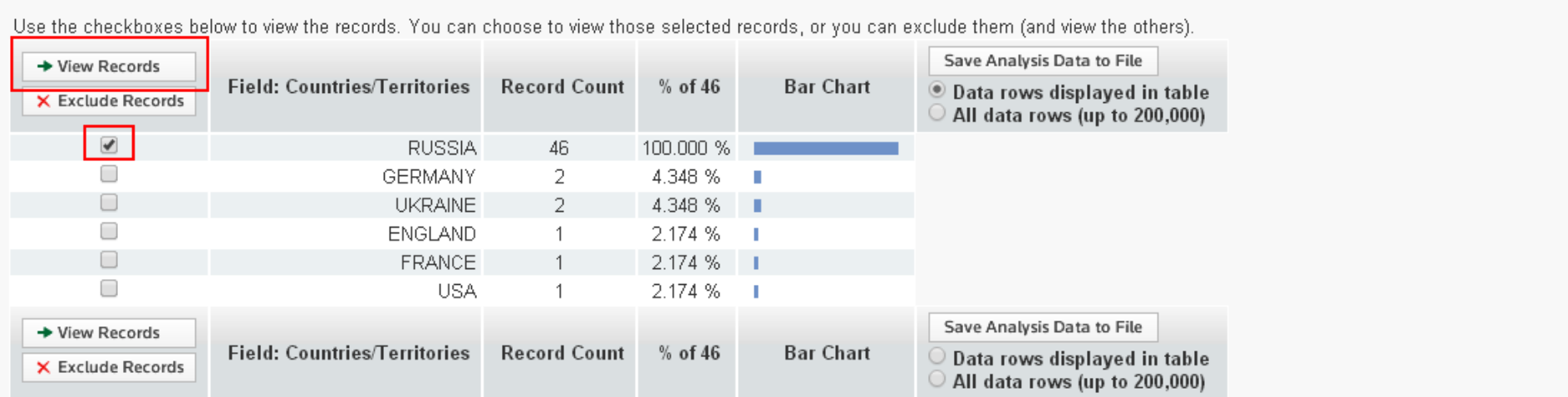

Чтобы просмотреть публикации <sup>с</sup> нужными параметрами, поставьте галочку около параметров <sup>и</sup> нажмите View records.

# ResearcherID

**Researcher ID -** это бесплатное интерактивное пространство для создания уникального идентификатора Вас, как ученого (РИНЦ - это аналог Researcher ID), <sup>и</sup> собственного профиля. Профиль может содержать данные <sup>о</sup> Вашем университете, научных интересах <sup>и</sup> список публикаций (доступный, прежде всего, <sup>в</sup> WoK <sup>и</sup> WoS; но также через ряд крупнейших мировых библиотек (<sup>в</sup> <sup>т</sup>. ч. РГБ) и (при некоторых вариантах подписки) загрузки Ваших статей). Поскольку Researcher ID интегрирован <sup>с</sup> Web of Science (Web of Knowledge) и Endnote Web, зная исследовательский номер интересующего Вас автора, Вы можете быстро осуществлять поиск его работ <sup>в</sup> WoS. Кроме того, <sup>и</sup> Вас будет легче найти по публикациям - любой пользователь WoK, кликнув на номере Вашего ID <sup>в</sup> конце статьи, выйдет на Вашу персональную страницу, включающую список Ваших публикаций. То есть, будет создана прямая ссылка из записи WoS на Ваш профиль Researcher ID.

Для создания собственного профиля зайдите по ссылке:

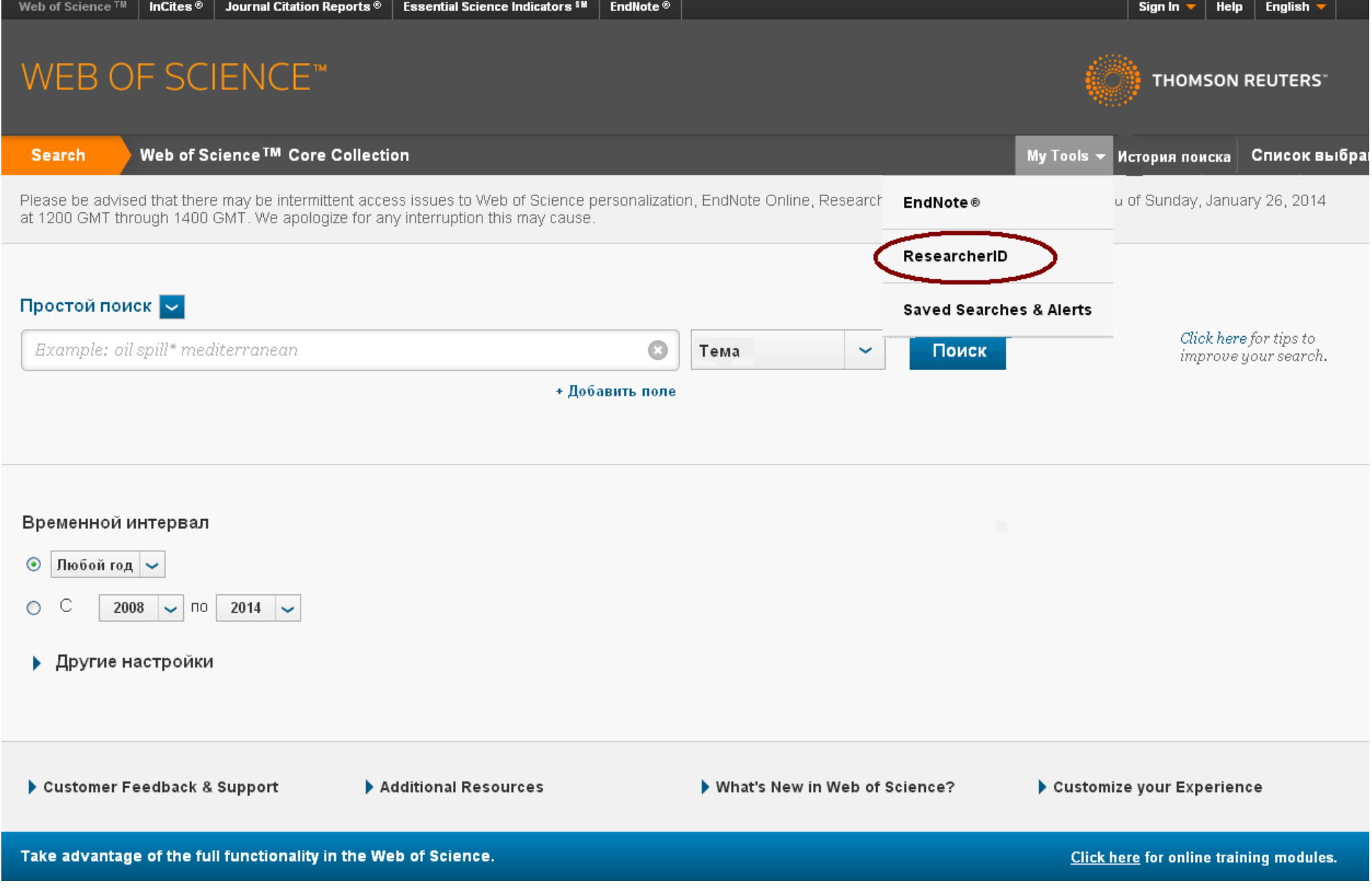

#### Заполните регистрационную форму

Внешний вид профиля исследователя:

### **RESEARCHERID**

 $\overline{\mathbf{S}}$ 

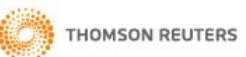

Home My Researcher Profile Refer a Colleague Logout Search Interactive Map EndNote >

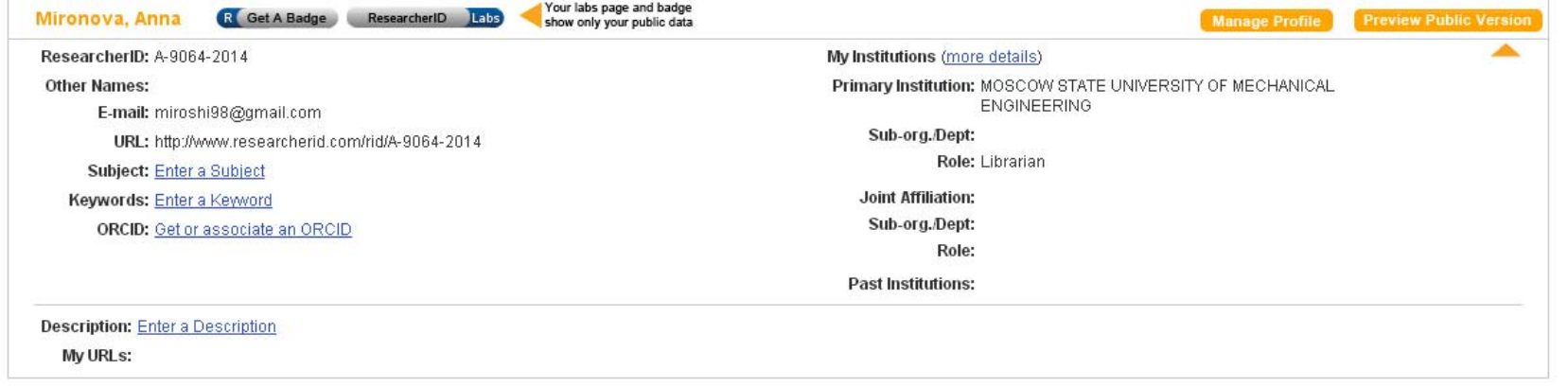

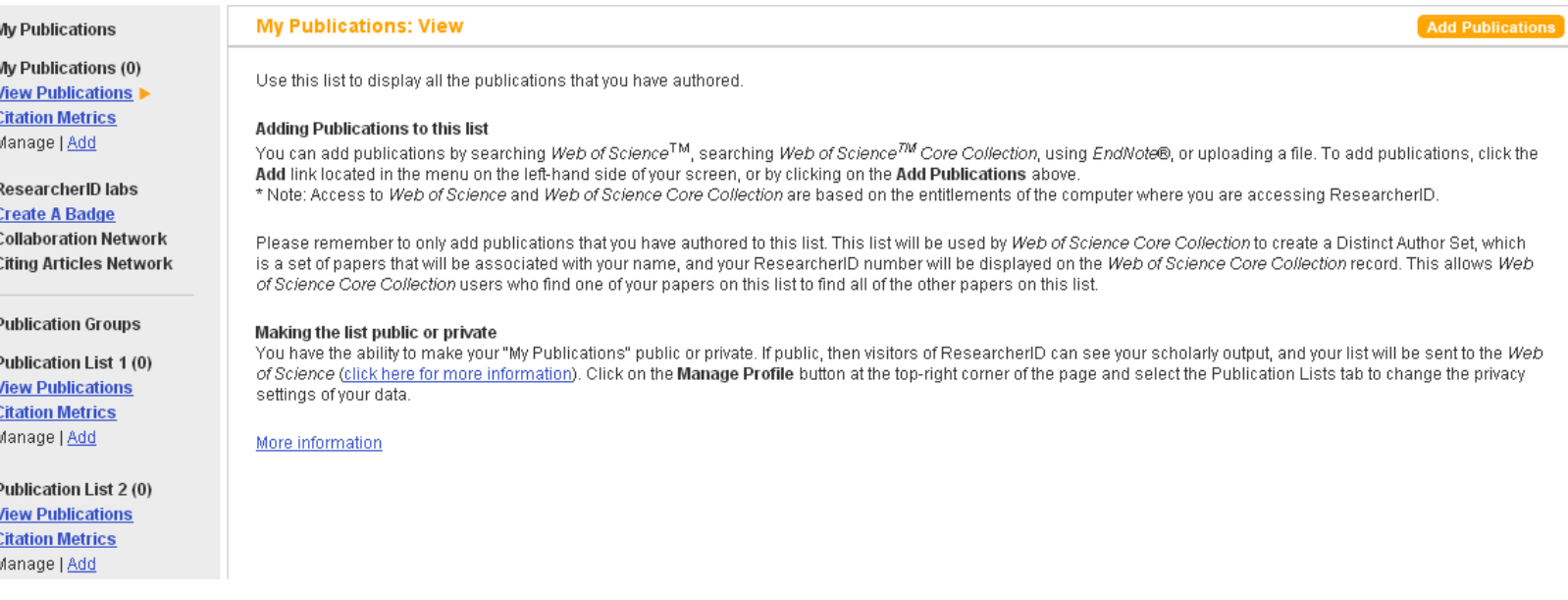

## RESEARCHERID

 $\mathbf{R}$ 

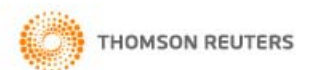

#### <u> Главная Мойпрофиль Пригласить Выйти Поиск Интерактивная карта</u> EndNote>

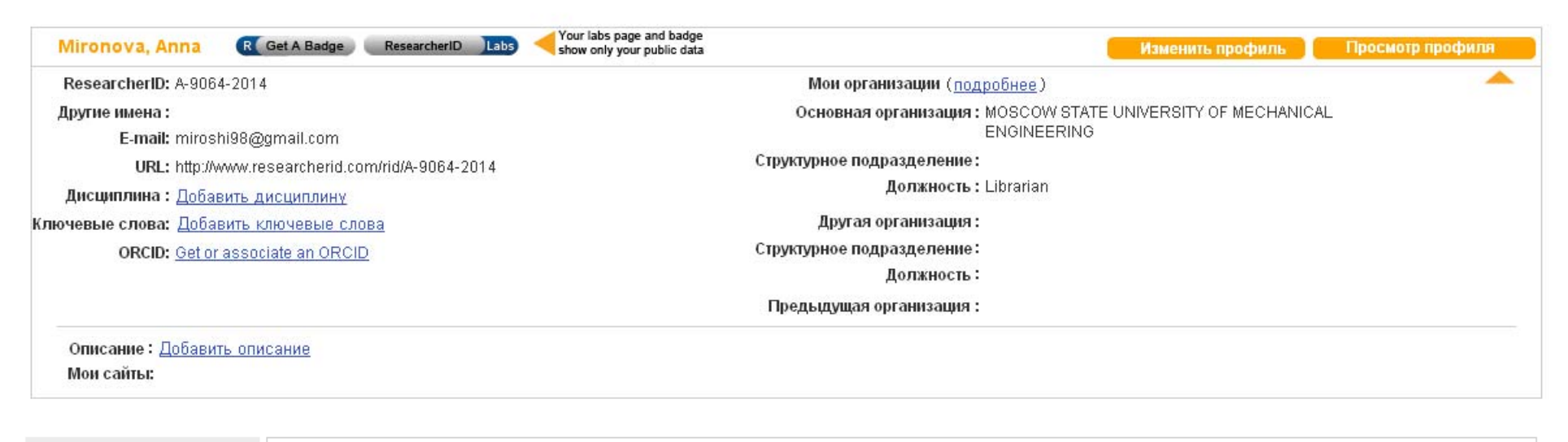

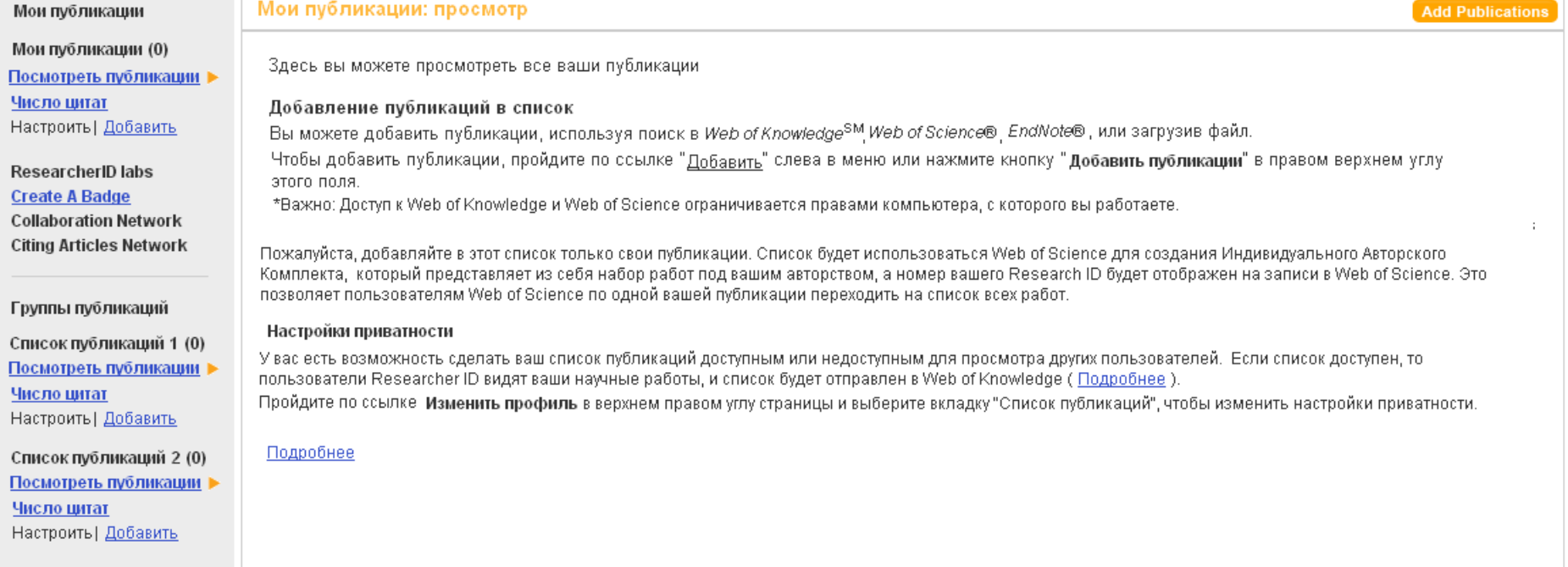

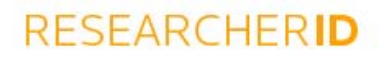

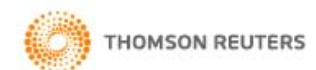

Home My Researcher Profile Refer a Colleague Logout Search Interactive Map EndNote >

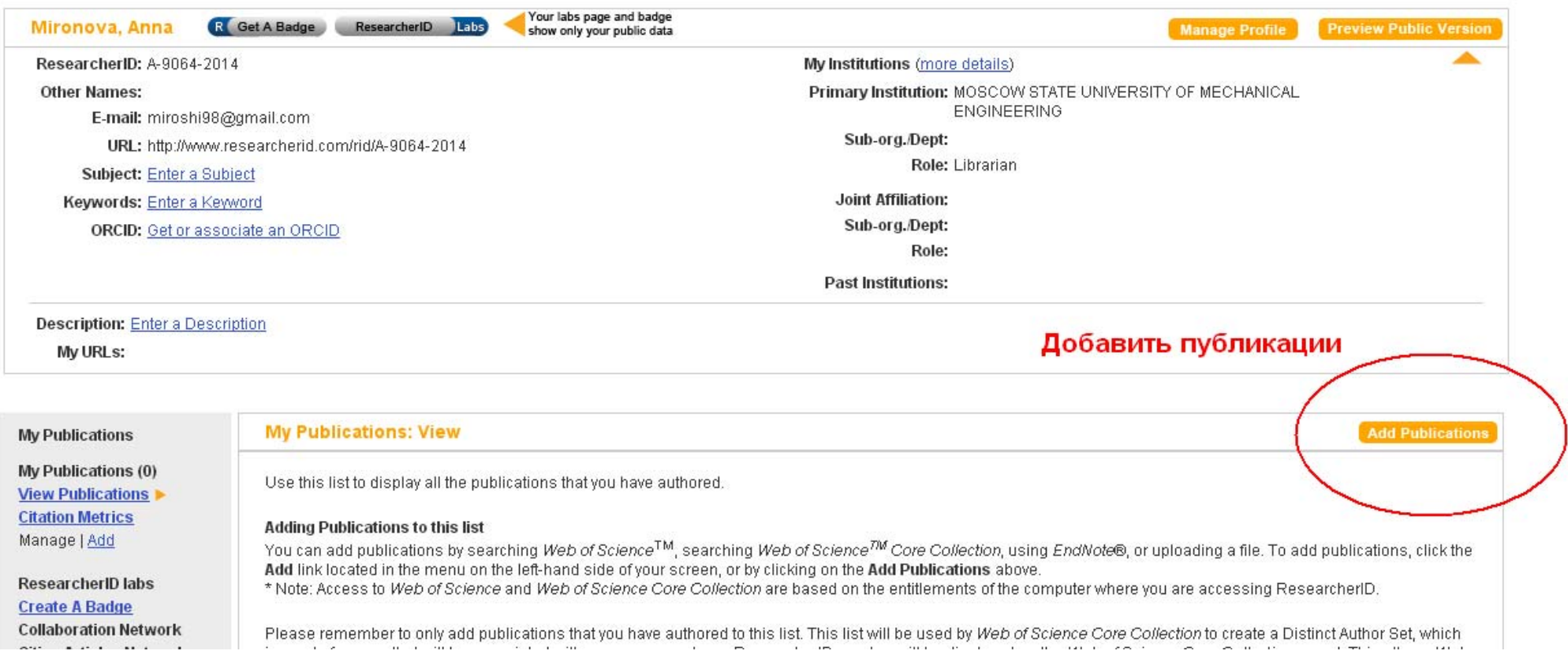

# RESEARCHERID

My Researcher Profile Refer a Colleague Home Logot

#### **Add to: My Publications**

**Return to My Researcher Profile** 

To add publications to your Publication List, select one of the options below by clicking a link.

Note: Depending on your permission to access Web of Science<sup>7M</sup> and Web of Science<sup>7M</sup> Core Collection, you will have one or more of the following options:

#### Option 1:

### **WEB OF SCIENCE**

#### **Search Web of Science**

Use this option to search Web of Science Depending on your subscription, this can include articles, books, patents, and more. Искать в Web of science **Search Web of Science Core Collection** 

Use this option to search Web of Science Core Collection. Depending on your subscription, this includes the world's leading scholarly literature in the sciences, social sciences, arts, and humanities and proceedings of international conferences, symposia, seminars, colloquia, workshops, and conventions.

#### **Search Web of Science Core Collection Distinct Author Sets**

Use this option to search Web of Science Core Collection for sets of articles written by the same person.

#### Option 2:

#### **ENDNOTE®**

#### **Go to EndNote**

Use your EndNote account to add articles and manage your ResearcherID publication lists.

Already use EndNote? You can transfer your ResearcherID publication lists between the desktop and web effortlessly. Learn about the additional features available in EndNote to accelerate your research including find full text automatically and access to over 3,700 publishing styles.

#### **Search Online Resources using EndNote**

With EndNote, you can collect references from online resources including PubMed and more.

- Help/Tutorials
- Learn more at EndNote.com

#### Option 3:

# **Upload RIS File**

#### **Upload an RIS file (from EndNote, RefMan or other** reference software)

You can upload an RIS formatted text file. The RIS file format is a tagged format for expressing bibliographic citations

#### **Add to: My Publications** Return to My Researcher Profile Return to Add Menu

Search Web of Science for Articles | Search Web of Science Core Collection for Articles | Search Web of Science Core Collection for Distinct Author Sets | Upload an RIS file (from EndNote, RefMan, or other reference software) | Go to EndNote | Search Online Resources using EndNote

#### Web of Science - Article Search

Step 1 of 2 : Enter your surname and up to 3 initials (no spaces). \* Required Field. Search Tips

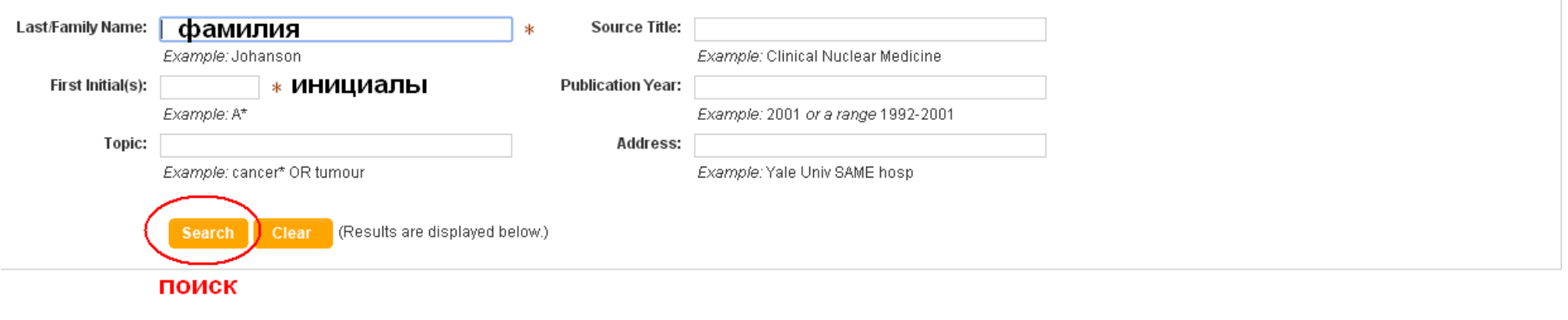

Community Forum | Register | FAQ Support | Privacy Policy | Terms of Use | Loqout

DCOPYRIGHT 2014

Search Web of Science for Articles | Search Web of Science Core Collection for Articles | Search Web of Science Core Collection for Distinct Author Sets |<br>Upload an RIS file (from EndNote, RefMan, or other reference softwa

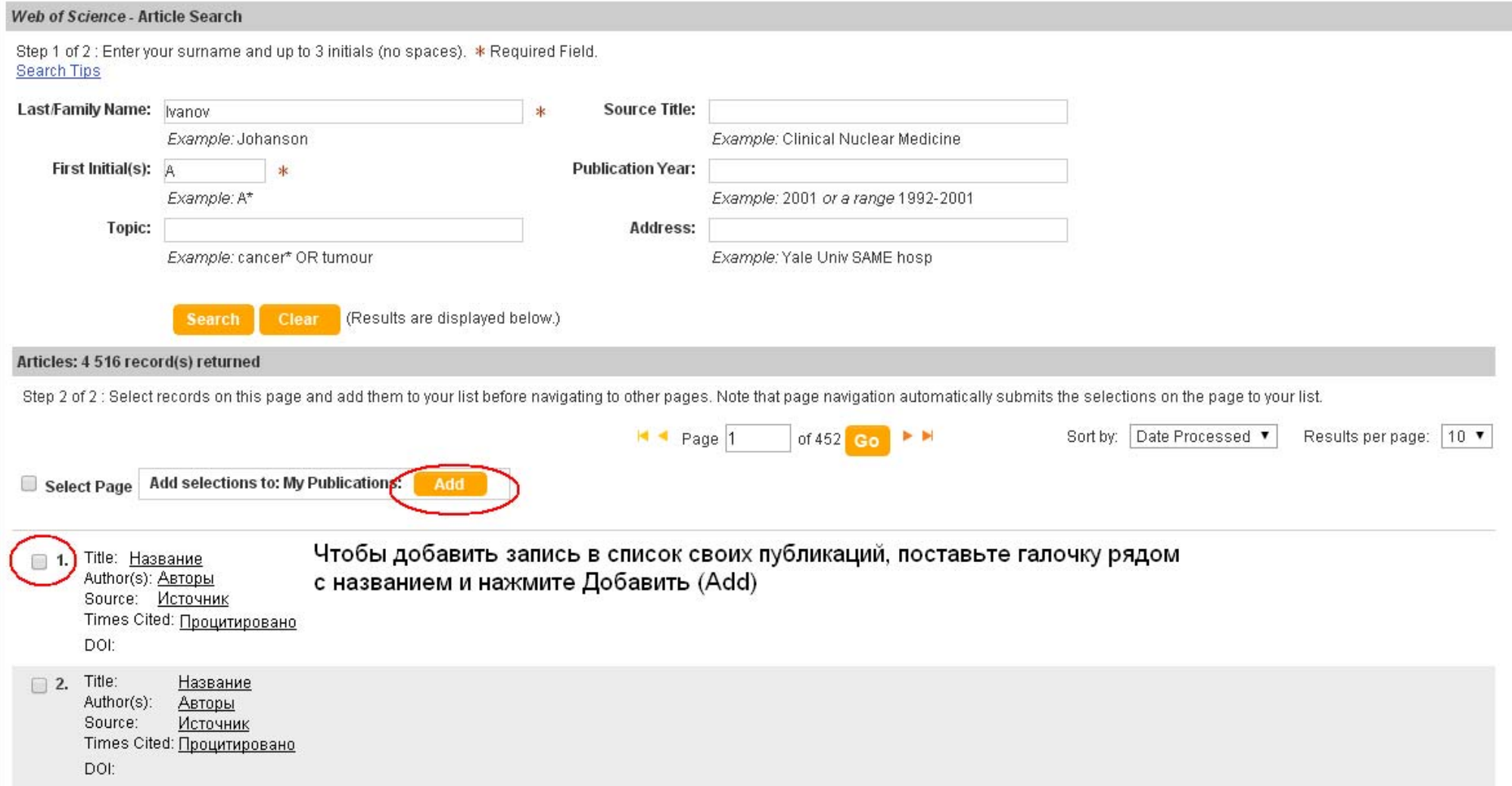

#### Для ее выполнения требуется добавить в список публикаций более одной записи

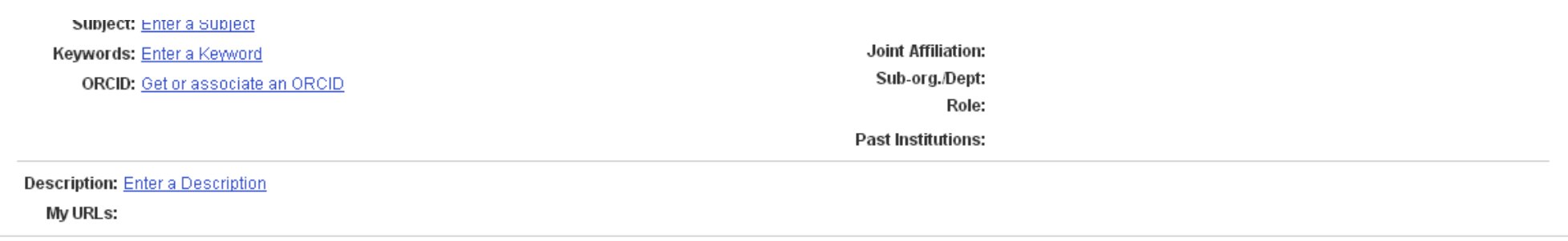

#### **My Publications**

My Publications (0) **View Publication Citation Metrics** Manage | Add

**ResearcherID labs Create A Badge Collaboration Network Citing Articles Network** 

**Publication Groups** 

**Publication List 1(0) View Publications Citation Metrics** Manage | Add

**Publication List 2 (0) View Publications Citation Metrics** Manage | Add

Help Refer a Colleague How to use these lists **My Publications: Citation Metrics** 

The Citation Metrics feature requires one or more publications on your "My Publications." To add publications, click the Add link located in the menu on the left-hand side of vour screen.

You have the ability to make your "My Publications" Citation Metrics public to visitors of ResearcherID for promotion of your scholarly output. Click on the Manage Profile button at the top-right corner of the page to change the public and private settings of your data.

Publications added from the Web of Science Core Collection\* will allow you to generate Citation Metrics for your publication list just like the following example:

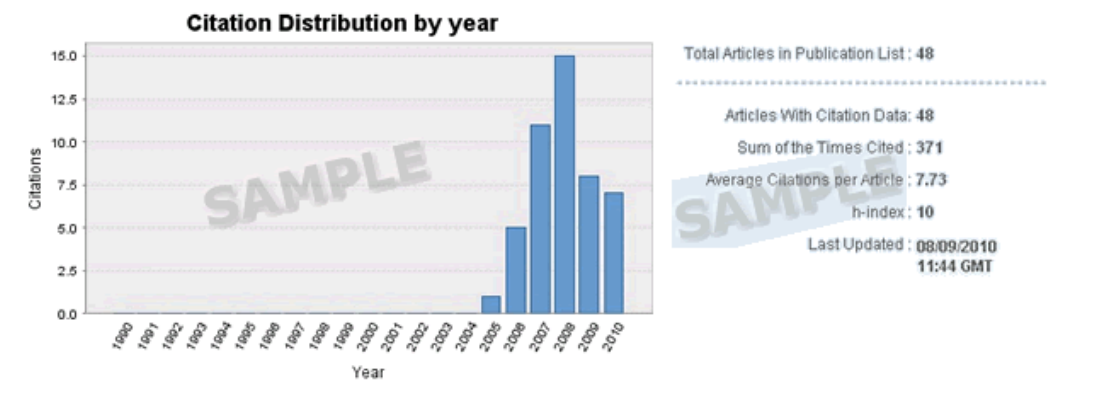

\* Note: Access to the Web of Science Core Collection is based on the entitlements of the computer where you are accessing ResearcherlD.

#### Information about this data.

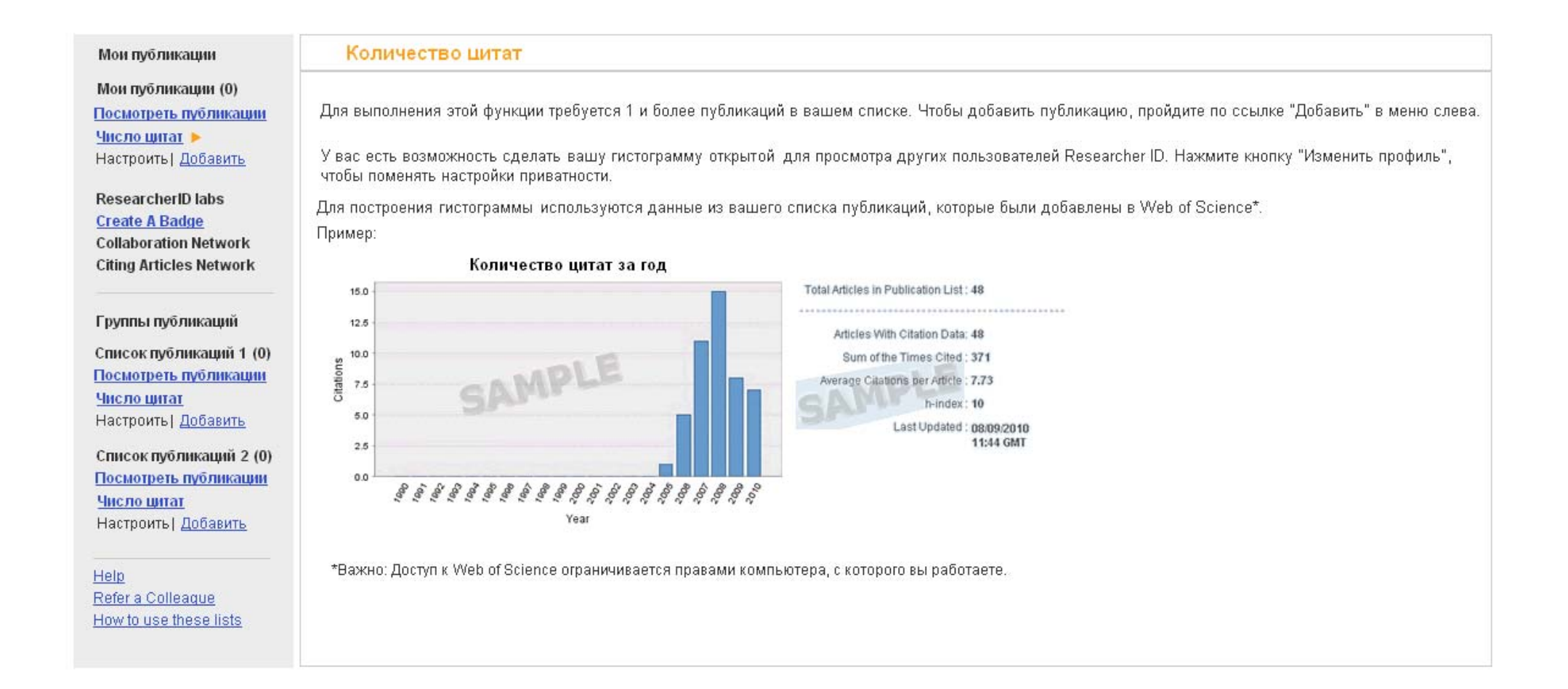

Гистограмма показывает:

Total articles in publication list -Всего записей в списке публикаций Articles with citation  $data - C$ татьи с питатами Sum of the times cited – Количество цитирований статей Average citations per article - Среднее количество цитат в статье h-index - Индекс Хирша Last updated - последнее обновление

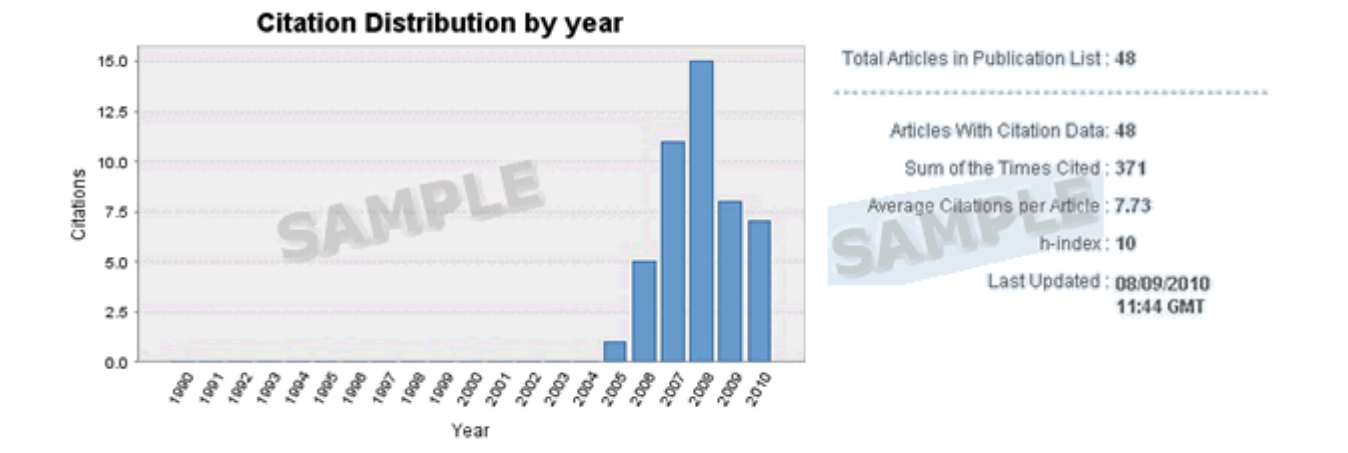

# Индекс Хирша

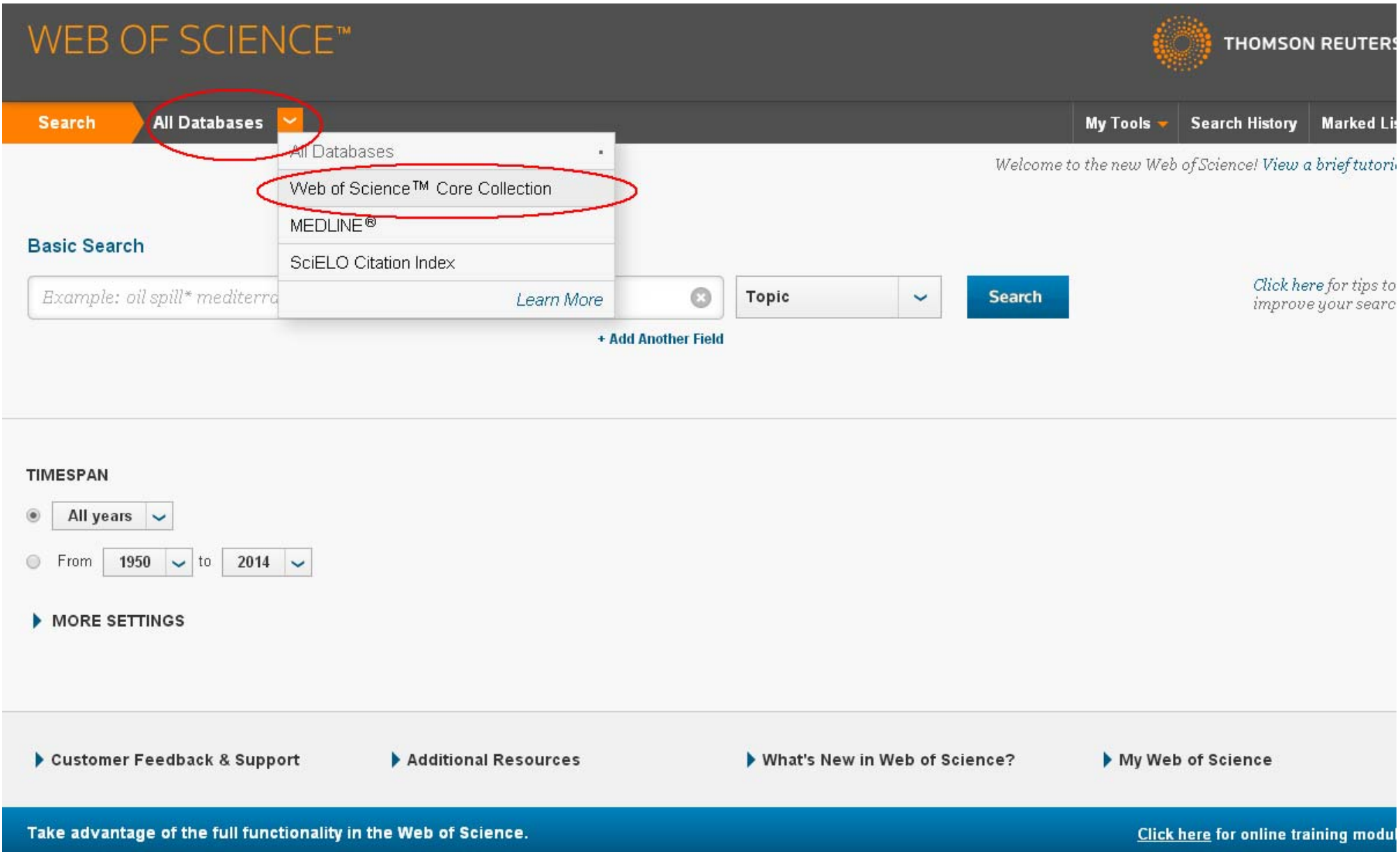

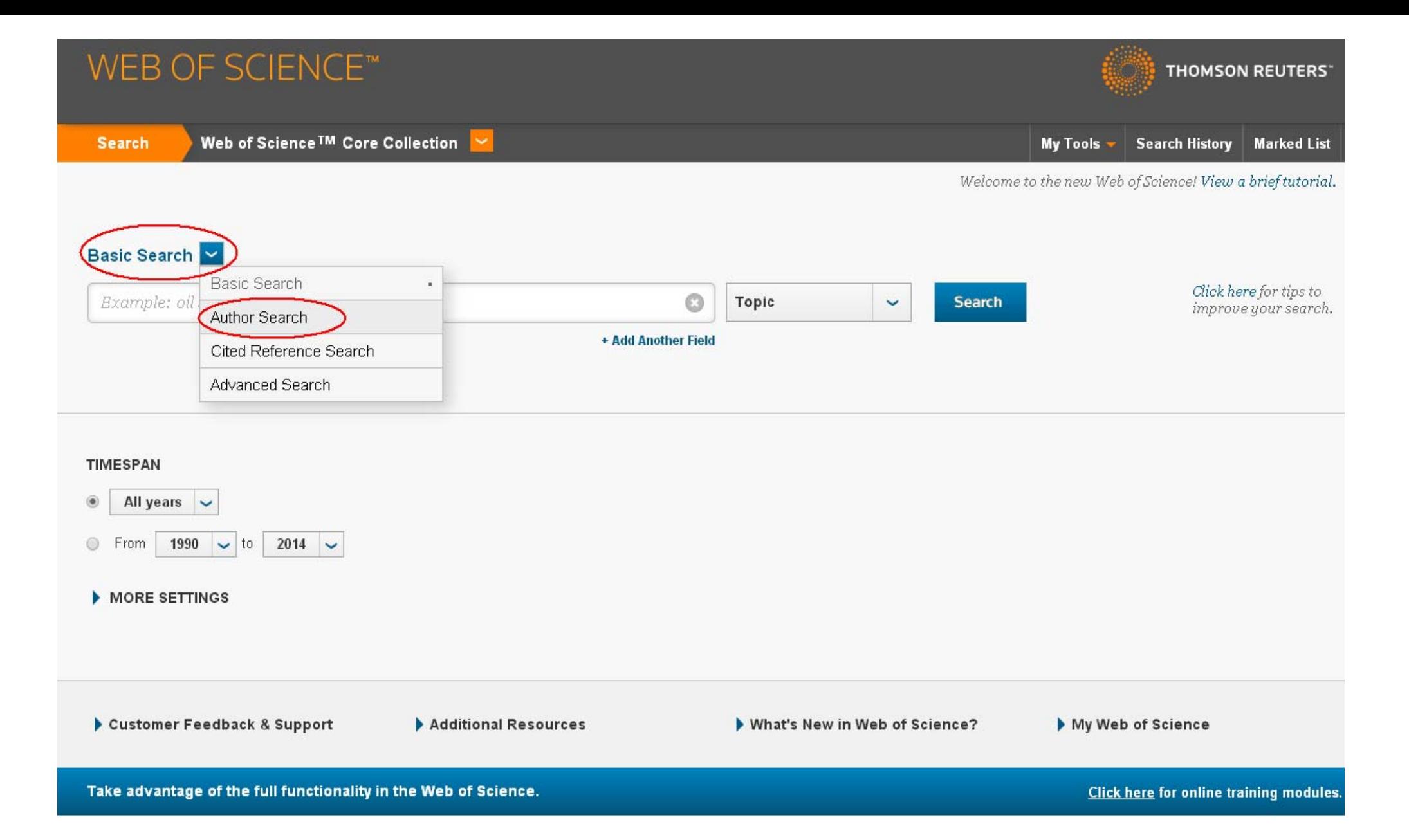

## WEB OF SCIENCE™ **Back to Search Author Search Enter Author Name** Select Research Domain Select Organization Last Name / Family Name (Required) Initial(s) (Up to 4 allowed) Фамилия Инициалы  $\odot$  $\odot$ Exact Matches Only только точное совпадение + Add Author Name Variant | Clear All Fields Select Research Domain ▶ **Finish Search**

### Для уточнения результатов можно указать область исследований **Select Research Domain**

 $\odot$ 

Фамилия

**Author Search** Select Research Domain **Enter Author Name** Select Organization Last Name / Family Name (Required) Initial(s) (Up to 4 allowed)

инициалы

+ Add Author Name Variant | Clear All Fields

 $\bullet$ 

Exact Matches Only

Select Research Domain ▶

**Finish Search** 

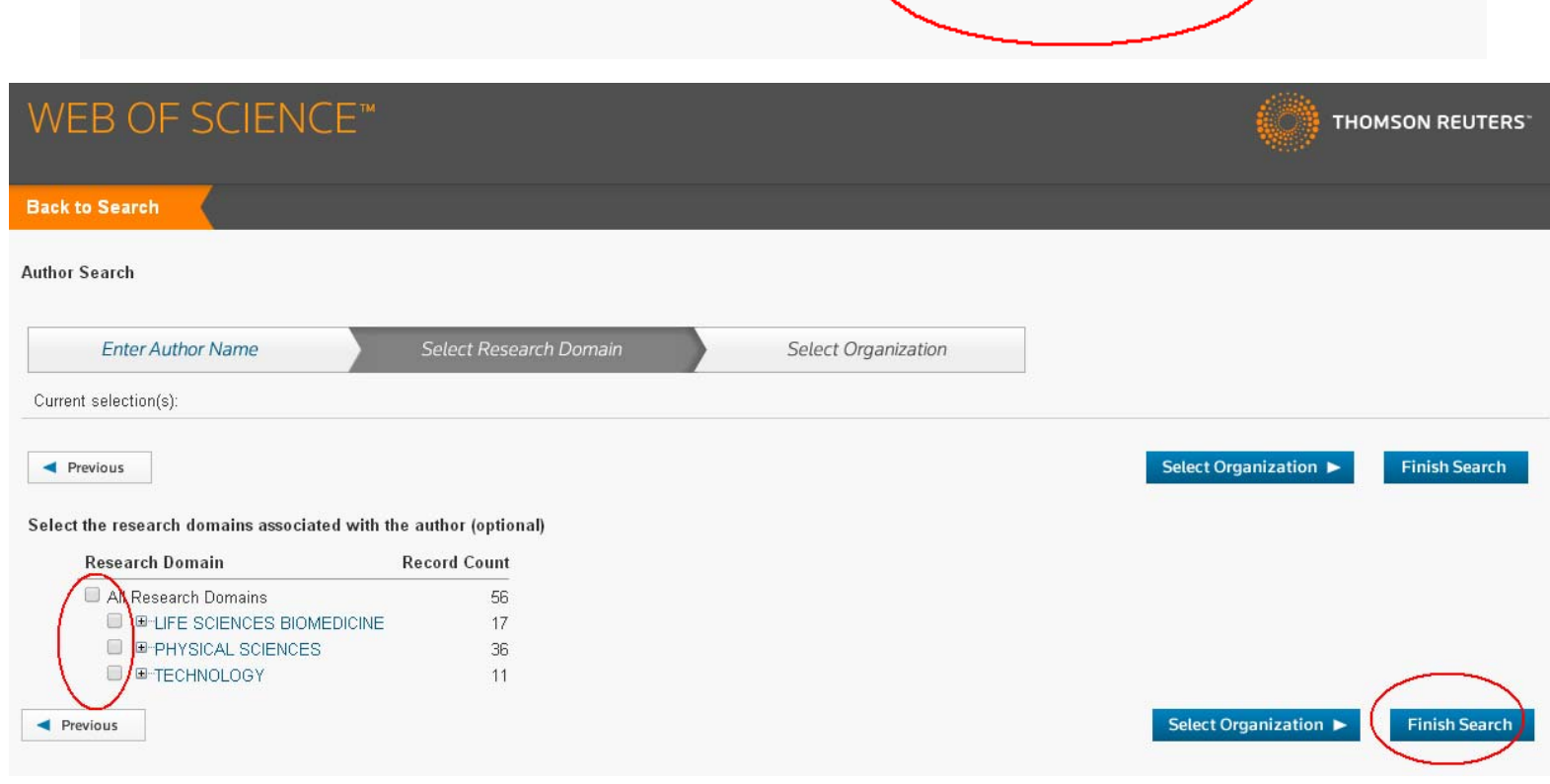

Нужную область следует отметить галочкой <sup>и</sup> нажать Finish Search, если хотите завершить поиск.

### Также можно выбрать организацию, <sup>к</sup> которой привязан автор.

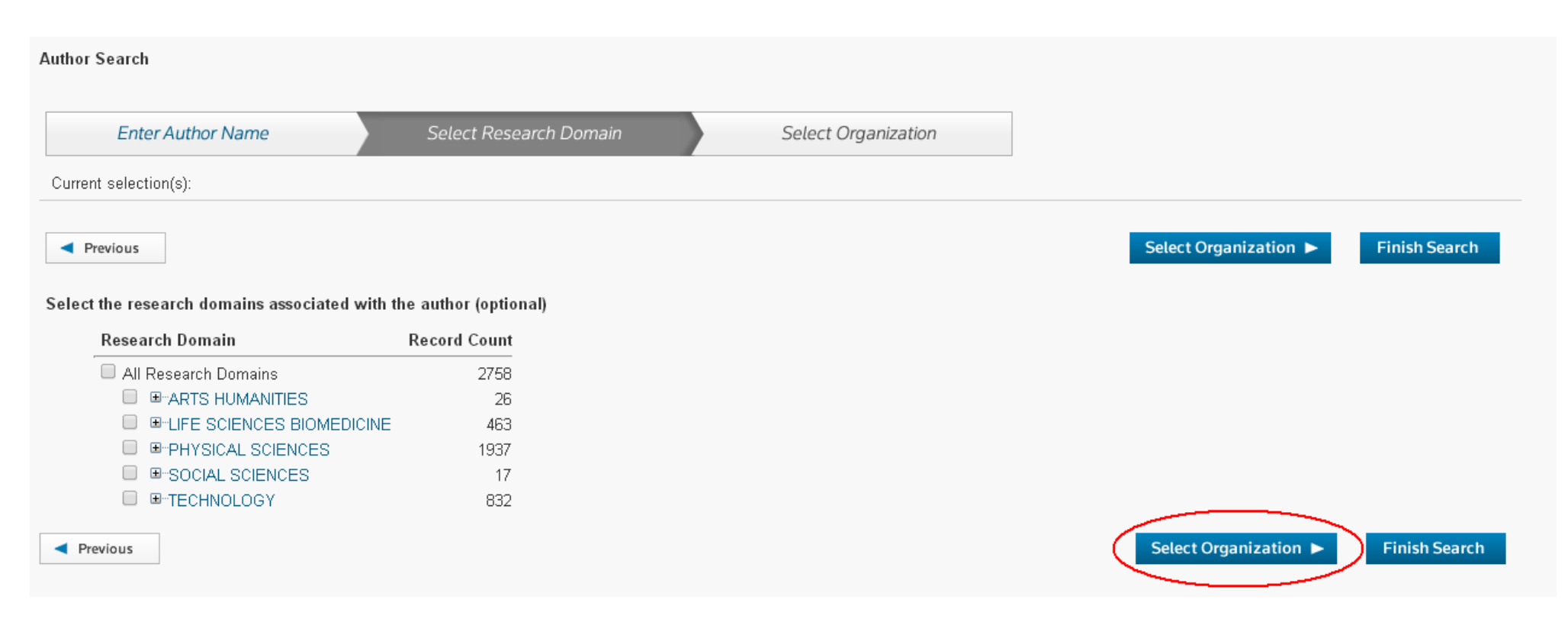

#### **Author Search**

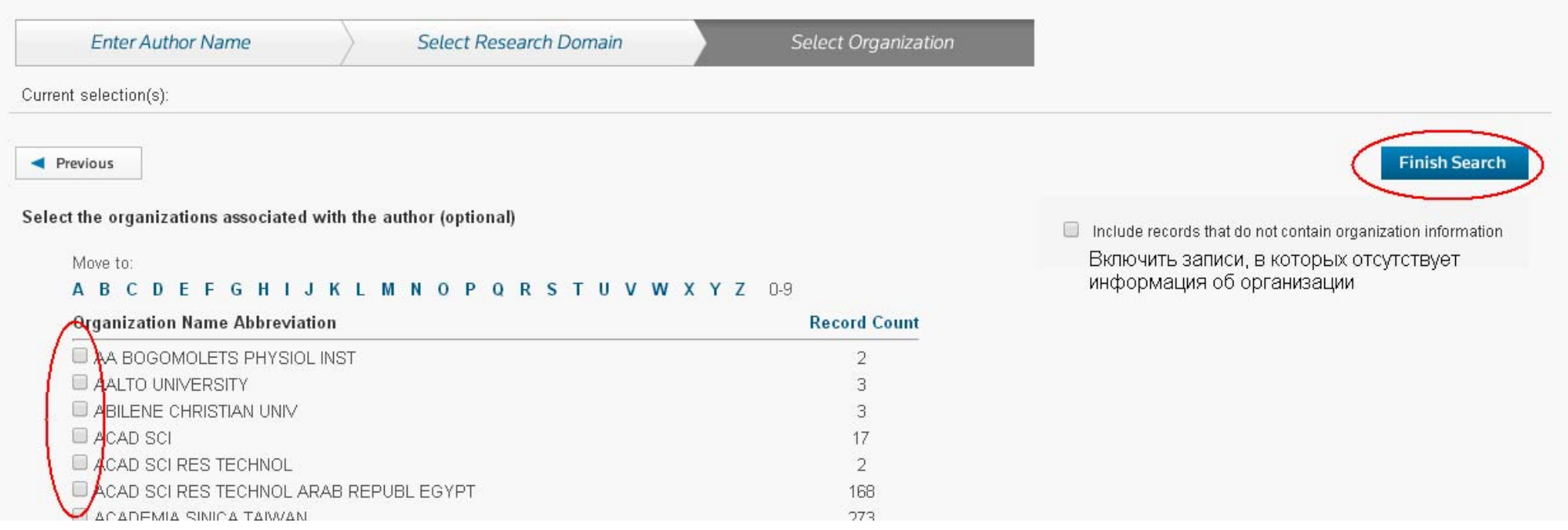

# **Страница результатов**

# Для просмотра информации об авторе, нажмите ссылку **Create Citation Report**

#### **Author Search Results: Records**

You searched for:  $AU=$ ...More

Create Alert

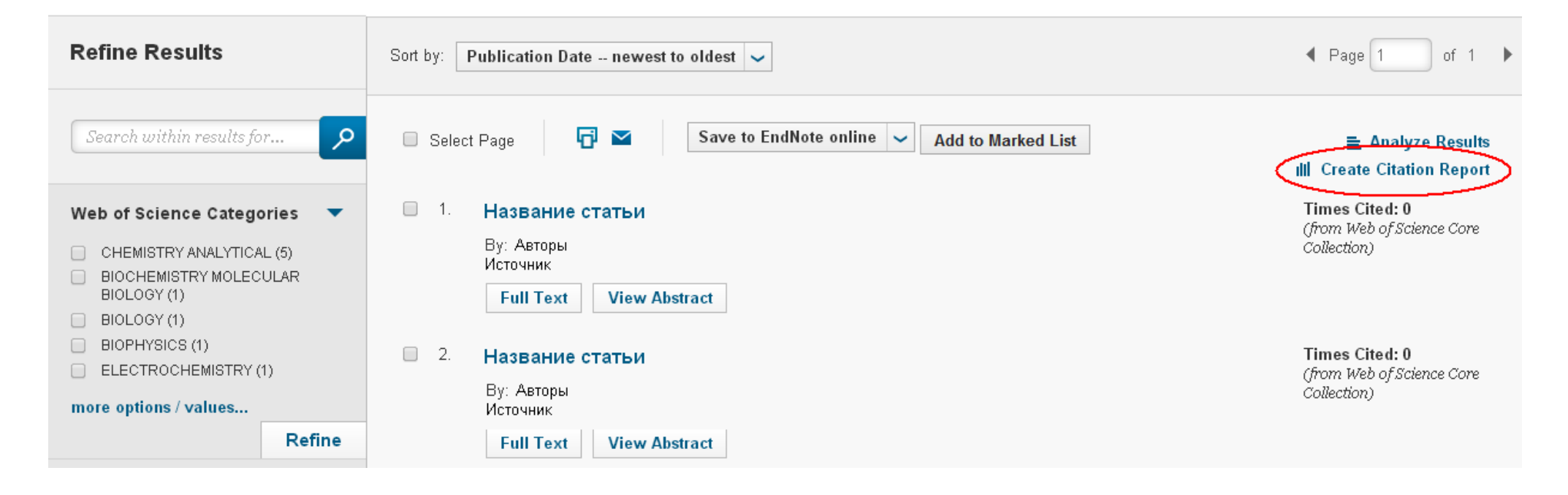

#### **Citation Report:**

(from Web of Science Core Collection)

You searched for: AU=

...More

This report reflects citations to source items indexed within Web of Science Core Collection. Perform a Cited Reference Search to include citations to items not indexed within Web of Science Core Collection.

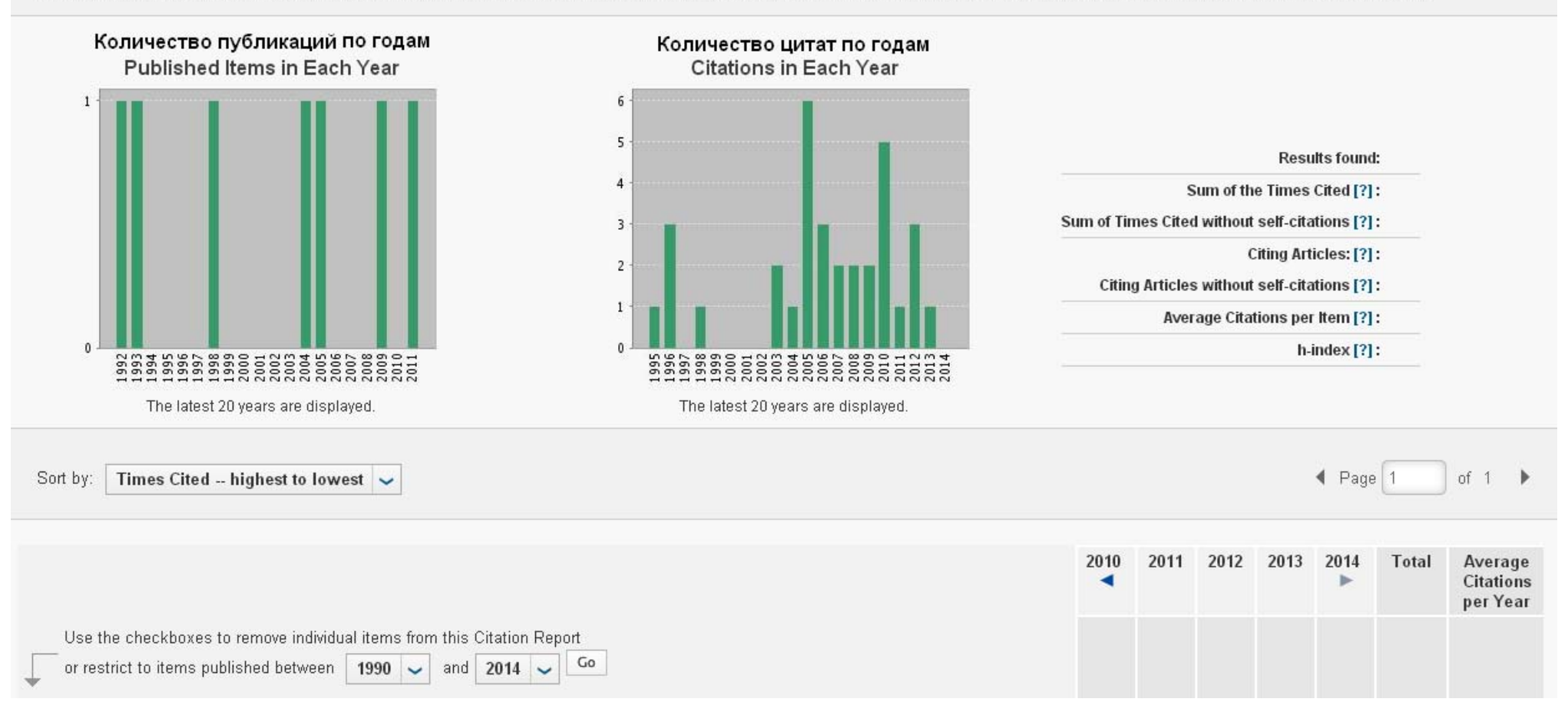

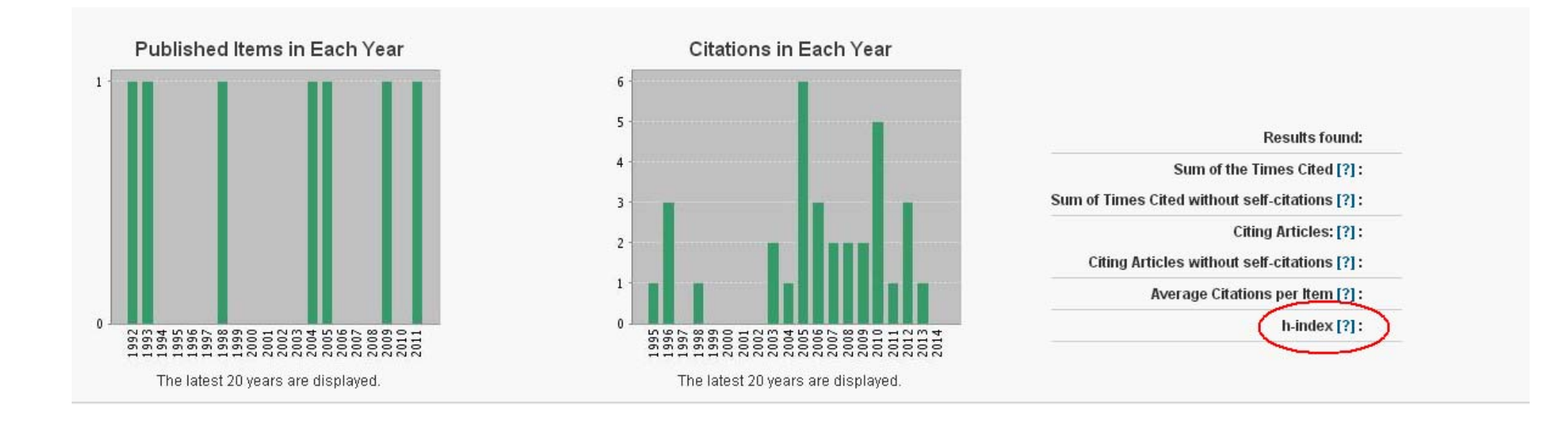

Sum of the times cited – Количество цитирований статьи Sum of times cited without self-citations – Количество цитирований статьи, исключая самоцитирования

Citing articles – Цитирующие статьи Citing articles without self-citations - Количество цитирующих статей, исключая самоцитирования

Average citations per item – Среднее количество цитат в статье **H-index – Индекс Хирша**